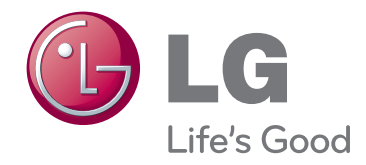

# VIDÉOPROJECTEUR DLP GUIDE D'UTILISATION

Veuillez lire attentivement ce manuel avant d'utiliser votre vidéoprojecteur. Conservez-le pour vous y référer ultérieurement.

HX300G HX301G

www.lg.com

# **VIDÉOPROJECTEUR DLP VIDÉOPROJECTEUR DLP**

**Avertissement**

Cet appareil est un produit de catégorie B. Dans un environnement domestique, cet appareil peut provoquer des interférences radio ; si tel est le cas, vous devez prendre les mesures appropriées.

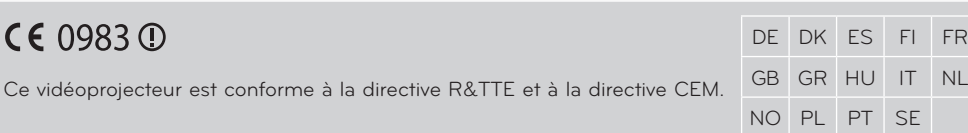

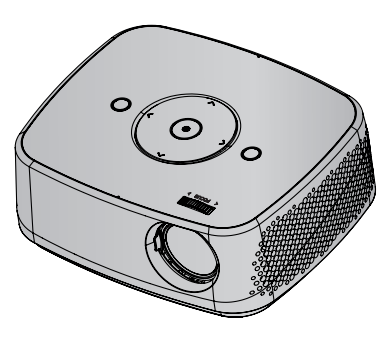

# **Table des matières**

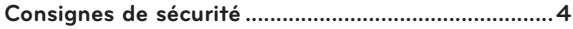

### **[Noms des pièces](#page-6-0)**

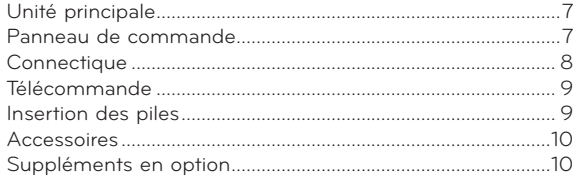

### **[Installation et composition](#page-10-0)**

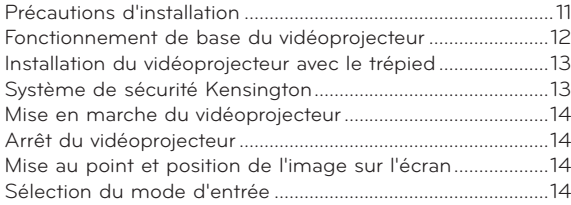

### **[Raccordements](#page-14-0)**

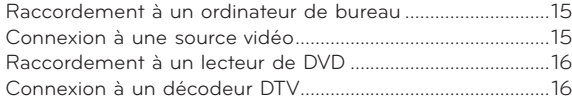

### **[Fonctions](#page-16-0)**

### **[Options du menu IMAGE](#page-16-0)**

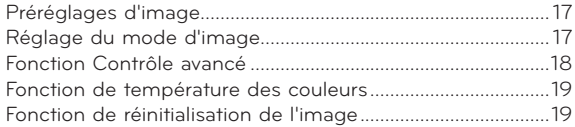

### **[Options du menu Ecran](#page-19-0)**

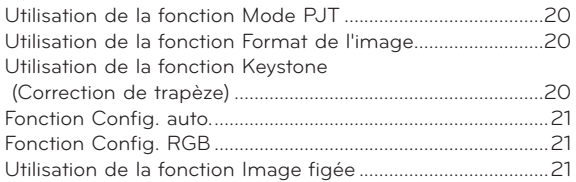

### **[Options du menu SON](#page-21-0)**

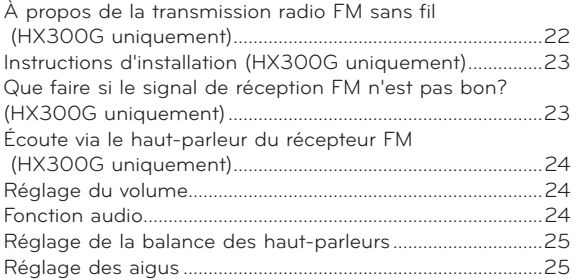

### **[Options du menu HEURE](#page-25-0)**

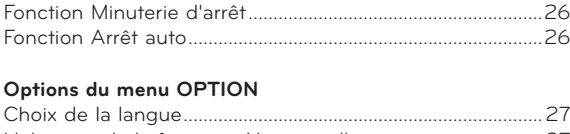

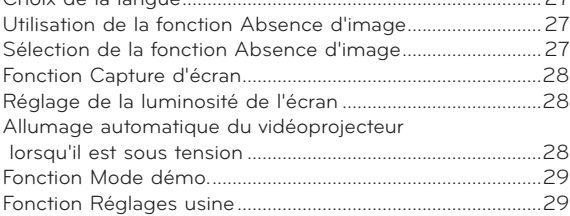

### **[Options du menu INFORMATION](#page-28-0)**

[Affichage des informations relatives au vidéoprojecteur...29](#page-28-0)

### **[USB](#page-29-0)**

## **[Utilisation d'un périphérique USB](#page-29-0)**

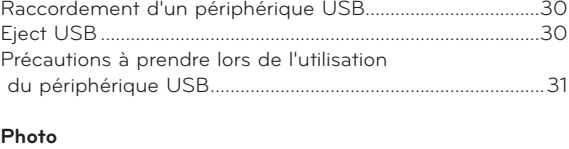

### [Eléments à l'écran.........................................................................32](#page-31-0) [Sélection de la photo et menu contextuel](#page-31-0) ............................32 Menu plein écran [..........................................................................33](#page-32-0)

### **[Musique](#page-33-0)**

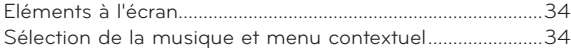

### **[Vidéo](#page-34-0)**

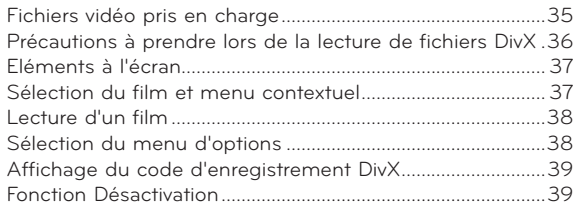

### **[Visionneur de fichiers](#page-39-0)**

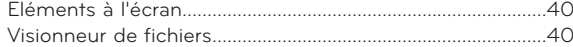

### **[Information](#page-40-0)**

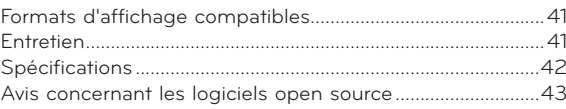

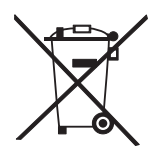

### **Mise au rebut des produits**

- 1. Le pictogramme d'une poubelle barrée sur le produit indique que le produit est conforme à la Directive européenne 2002/96/CE.
- 2. Tous les déchets électriques et électroniques doivent être collectés séparément et transportés par les services de voirie municipaux vers des installations spécifiques de collecte des déchets, identifiées en conséquence par le gouvernement ou par les autorités locales.
- 3. Le traitement correct de votre vieil appareil contribue à protéger l'environnement et la santé des personnes.
- 4. Pour plus d'informations sur le traitement de votre appareil en fin de vie, merci de bien vouloir vous adresser à votre mairie, au service de la voirie ou au magasin où vous avez acheté le produit.

# <span id="page-3-0"></span>**Consignes de sécurité**

Lisez attentivement les informations relatives à la sécurité pour éviter tout risque d'incident ou d'utilisation inappropriée du vidéoprojecteur.

- ꔈ Les informations sur la sécurité se présentent sous les deux formes suivantes.
- **AVERTISSEMENT** : la transgression de cette instruction peut entraîner des blessures graves, voire mortelles.
- **REMARQUES** : la transgression de cette instruction peut entraîner des blessures légères ou endommager le vidéoprojecteur.
- ꔈ Après avoir pris connaissance de ce manuel, conservez-le à portée de main pour une consultation ultérieure.

# **Installation en intérieur** AVERTISSEMENT

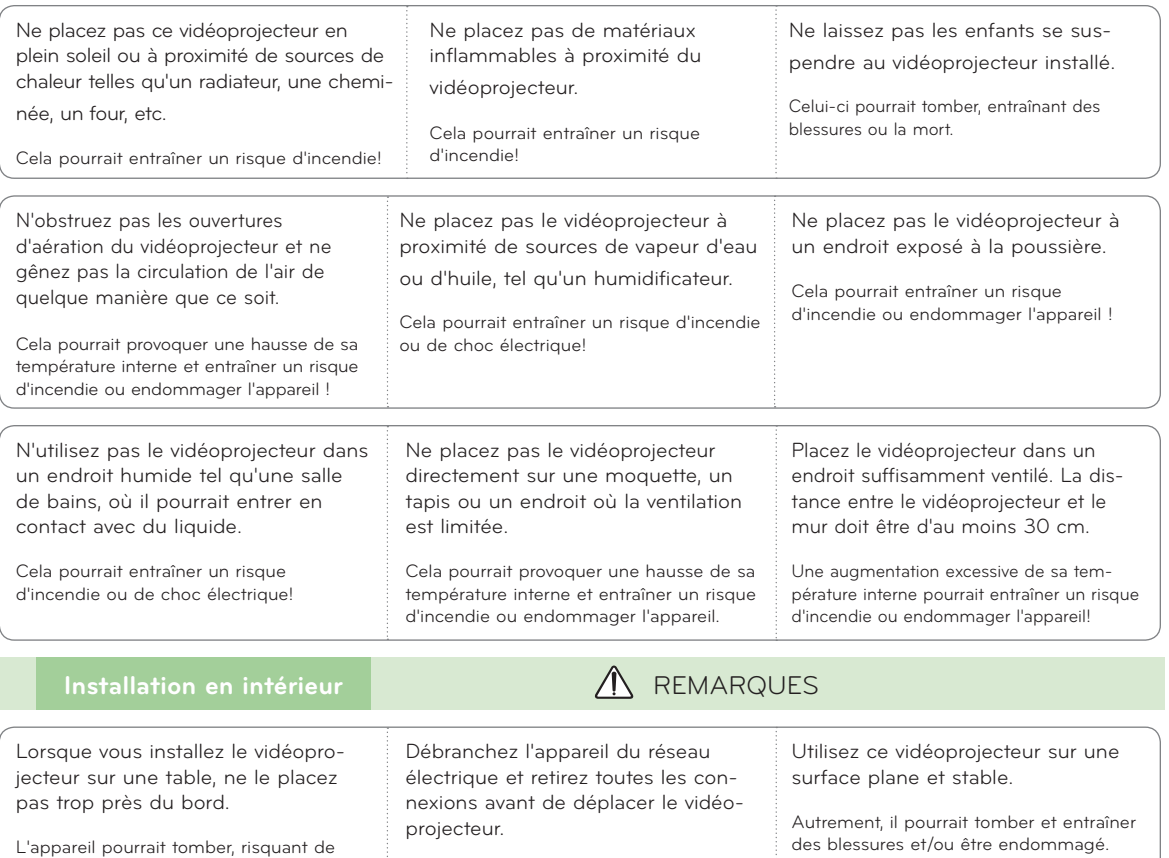

Le câble de mise à la terre doit être connecté. Le câble de mise à la terre à trois broches doit Le cordon d'alimentation doit être inséré complètement dans la prise électrique. cordon d'alimentation. Cela pourrait entraîner un risque **Utilisez un support adapté.** Alimentation **AVERTISSEMENT** 

toujours être correctement branché. Autrement, il existe un danger possible de choc électrique ou d'incendie. Ne contournez jamais les impératifs de sécurité concernant le câble de mise à la terre. Ne connectez pas la prise de terre aux fils téléphoniques, paratonnerres ou conduites de gaz.

blesser grièvement un enfant ou un adulte et d'être endommagé.

> Autrement, cela pourrait entraîner un risque d'incendie ou endommager l'appareil.

Ne placez pas d'objets lourds sur le

d'incendie ou de choc électrique!

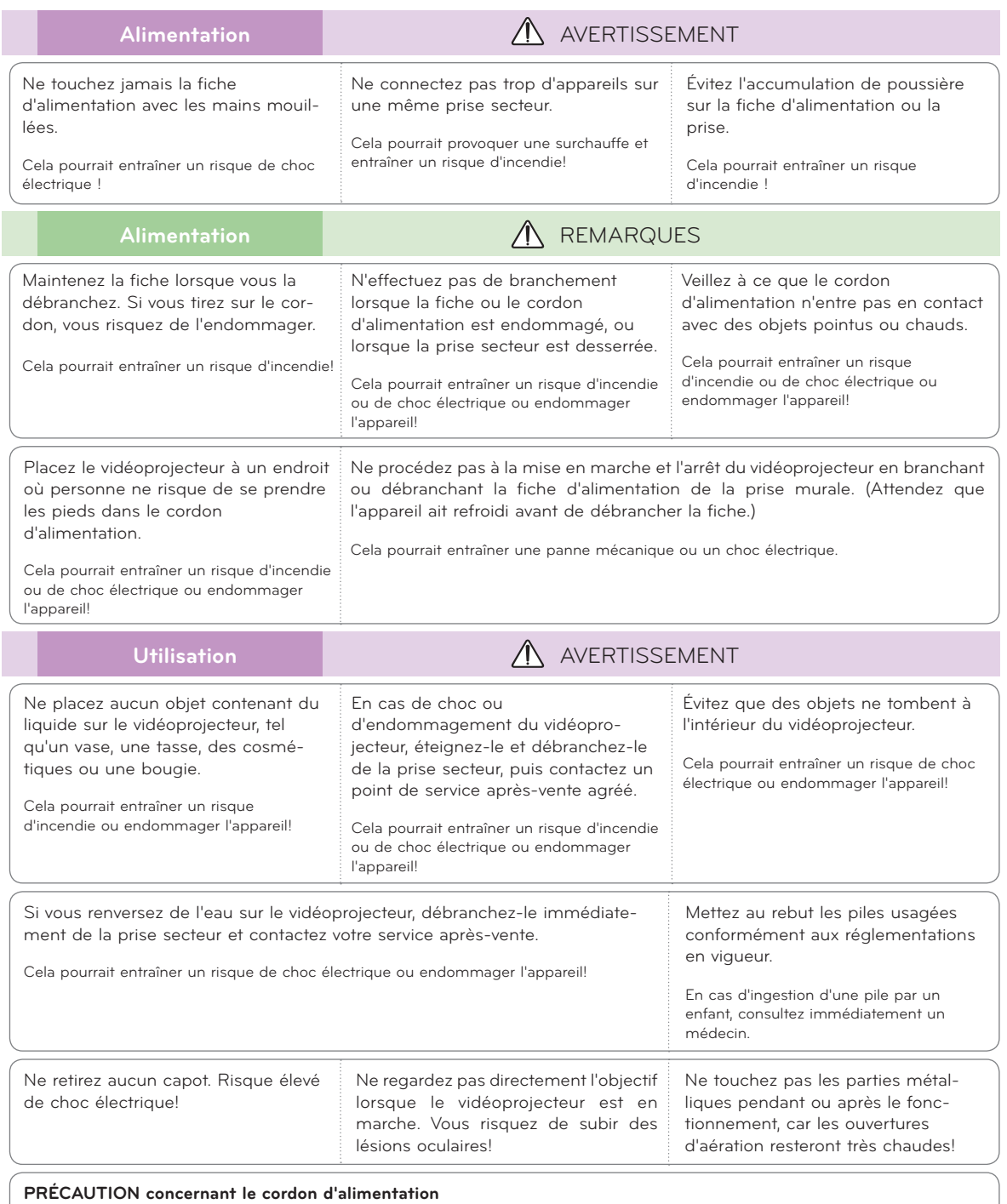

Il est recommandé de brancher la plupart des appareils sur un circuit dédié, autrement dit un circuit comportant une prise de courant qui alimente uniquement cet appareil et qui n'a ni autres prises ni circuit dérivé. Reportezvous à la page des spécifications de ce manuel d'utilisation pour plus de détails.

Ne surchargez pas les prises murales. Les prises murales surchargées, desserrées ou endommagées, les câbles de rallonge, les cordons d'alimentation effilochés, ou les gaines isolantes craquelées ou endommagées constituent un danger. Chacune de ces conditions peut entraîner un risque de choc électrique ou d'incendie. Examinez régulièrement le cordon de votre appareil. S'il paraît endommagé ou détérioré, débranchez-le, cessez d'utiliser l'appareil et faites remplacer le cordon par un cordon strictement identique auprès d'un point de service après-vente agréé.

Protégez le cordon d'alimentation de sorte qu'il ne puisse pas être tordu, entortillé, pincé, coincé dans une porte ou piétiné. Faites particulièrement attention aux fiches, aux prises murales et au point d'où sort le cordon de l'appareil.

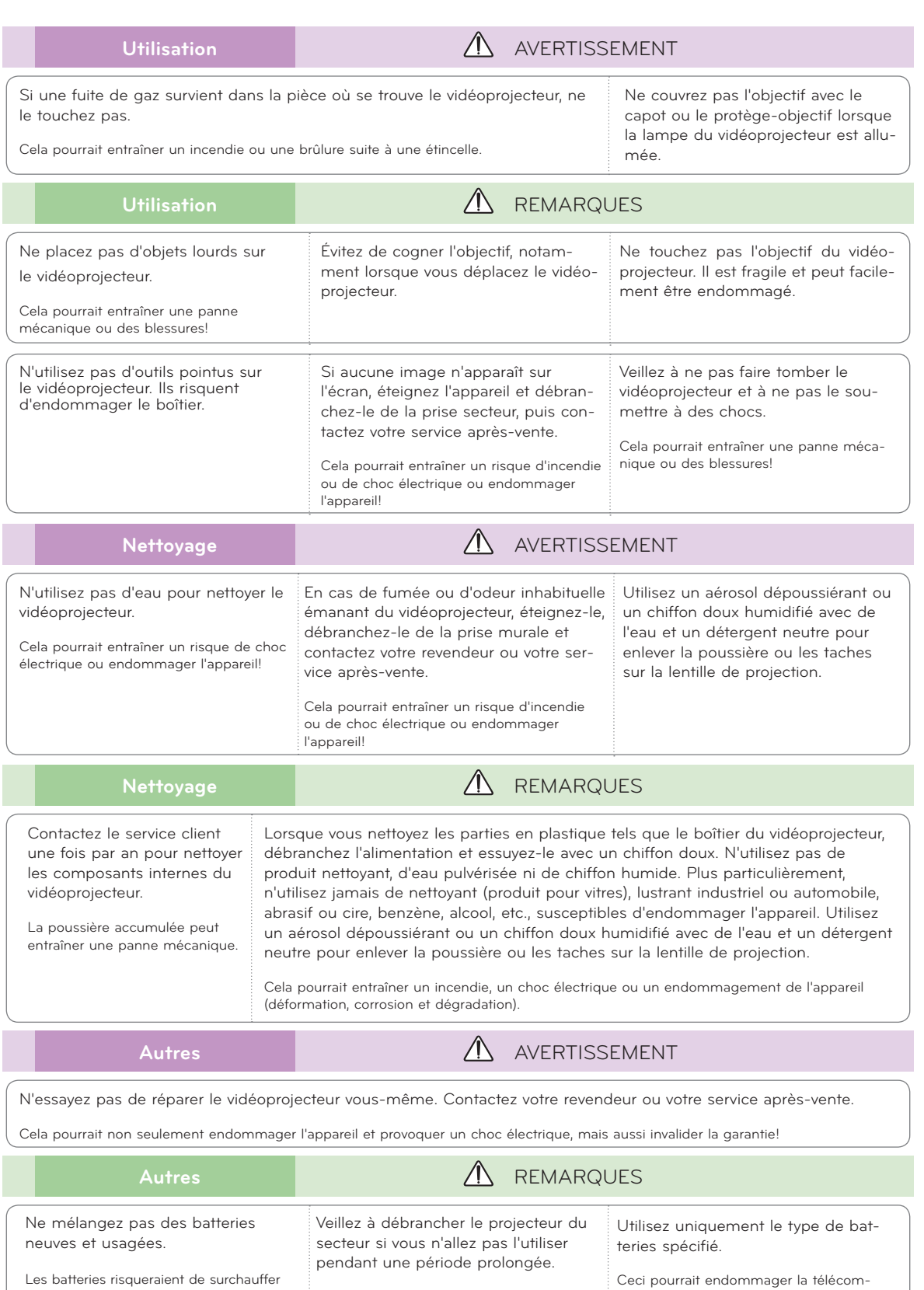

L'accumulation de la poussière peut présenter un risque d'incendie et de dommages à mande.

l'appareil !

et de fuire.

# <span id="page-6-0"></span>**Noms des pièces**

### Unité principale

\* Ce vidéoprojecteur est fabriqué selon une technologie de haute précision. Toutefois, il est possible que vous voyiez apparaître de minuscules points noirs et/ou lumineux (rouges, bleus ou verts) sur l'écran du vidéoprojecteur. Ceci peut être une conséquence normale du procédé de fabrication et n'indique pas nécessairement un dysfonctionnement.

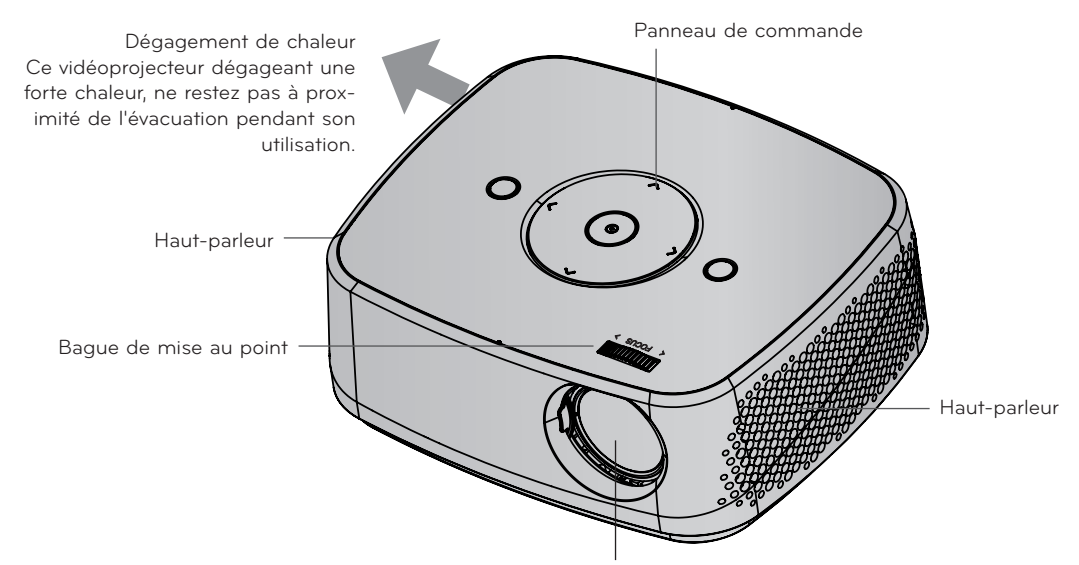

\* Ne touchez pas l'objectif lorsque le vidéoprojecteur est en marche ou lorsque vous ouvrez le cache de l'objectif.

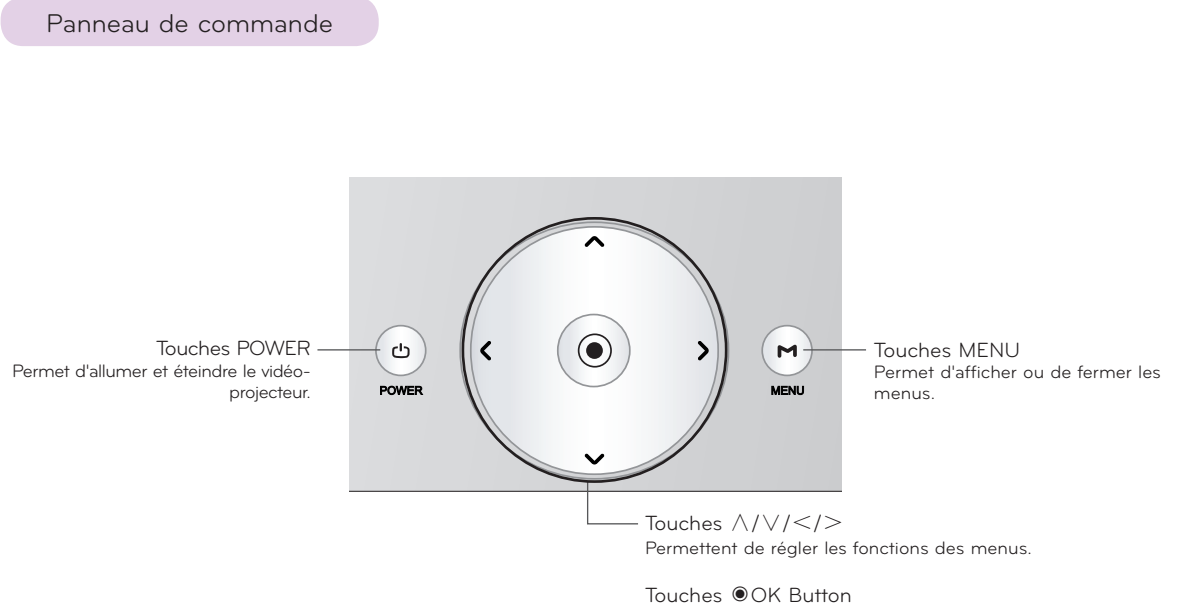

Permet de vérifier le mode sélectionné et de valider les modifications apportées aux fonctions.

<span id="page-7-0"></span>**Connectique** 

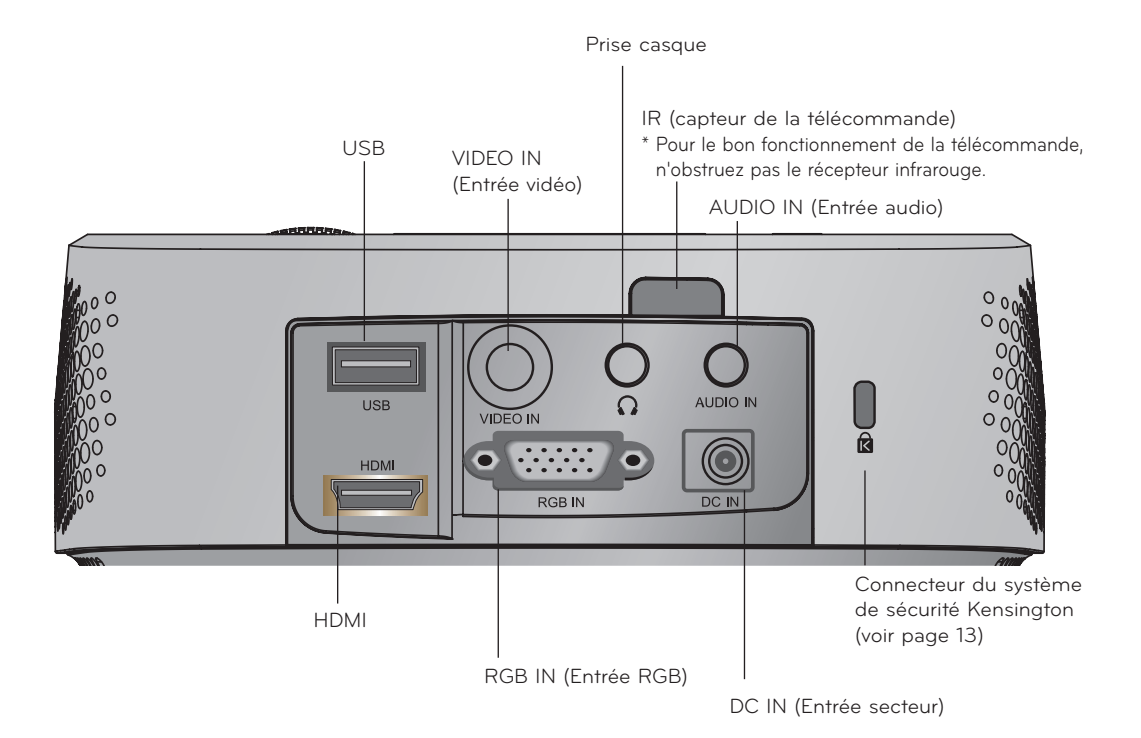

\*Si vous voulez utiliser à la fois les connecteurs HDMI et USB mais que la fiche branchée sur l'un des connecteurs est trop volumineuse, il est possible que vous ne puissiez pas utiliser les deux en même temps. Utilisez une fiche de taille standard.

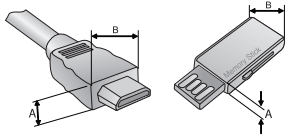

A≦10mm, B≦24mm

<span id="page-8-0"></span>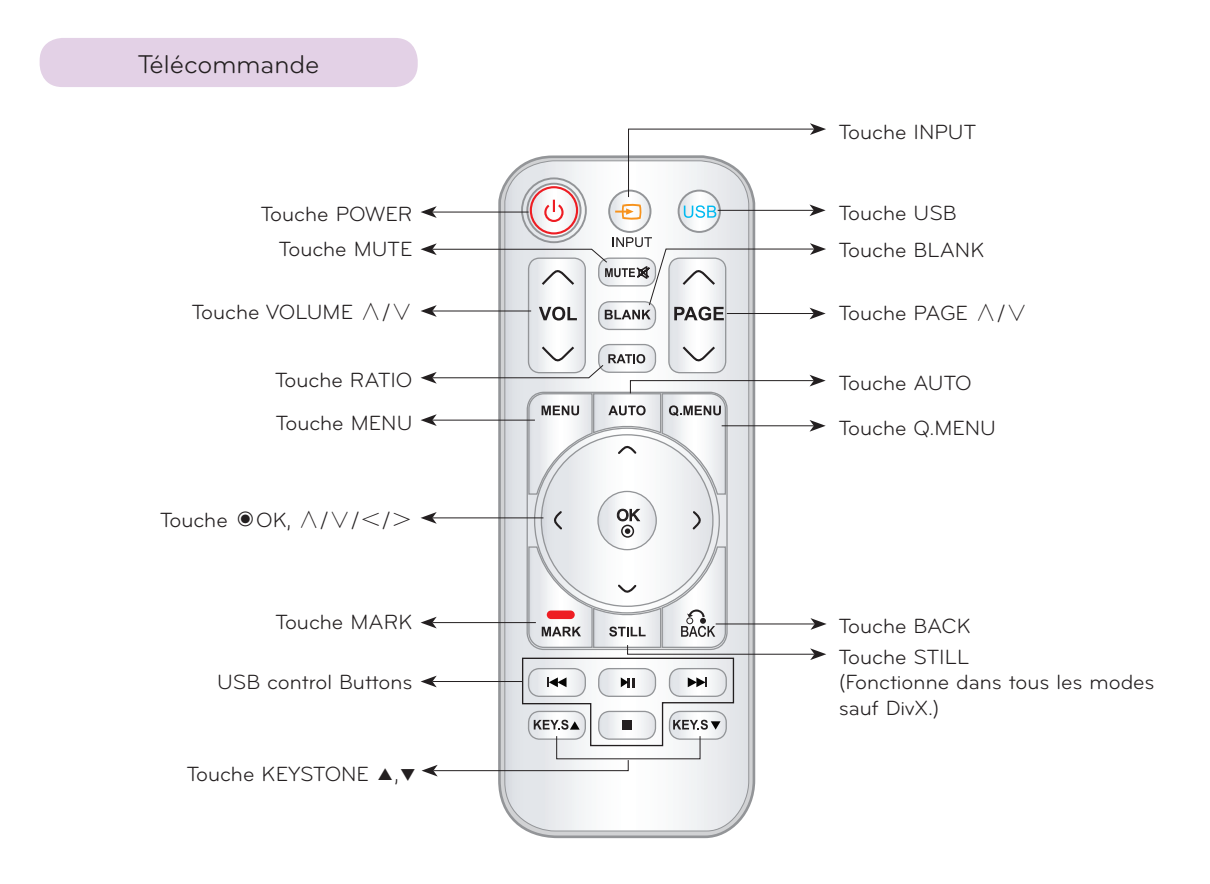

### Insertion des piles

### **ATTENTION**

RISQUE D'EXPLOSION EN CAS DE REMPLACEMENT DES PILES PAR UN MODÈLE INAPPROPRIÉ. METTEZ AU REBUT LES PILES USAGÉES CONFORMÉMENT AUX RÉGLEMENTATIONS EN VIGUEUR.

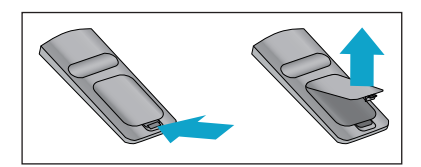

- Retirez le couvercle du compartiment à piles à l'arrière de la télécommande.
- \* Insérez le type de piles spécifié, en respectant les indications de polarité (+/-).
- Insérez deux piles de 1,5 V de type AAA. Ne mélangez pas piles neuves et piles usagées.

<span id="page-9-0"></span>Accessoires

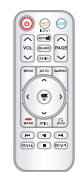

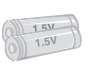

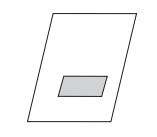

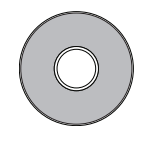

Télécommande AAA Pile Manuel de l'utilisateur Manuel de l'utilisateur sur

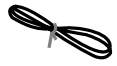

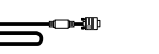

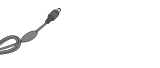

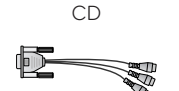

posantes

Cordon d'alimentation Câble informatique Adaptateur CA-CC Câble RVB vers com-

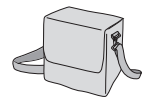

Sacoche de transport Chiffon de nettoyage

### REMARQUE! -

- Utilisez la télécommande à une distance maximale de 6 m et une inclinaison de 30° (gauche/droite) par rapport au récepteur.
- Il est recommandé d'utiliser la télécommande à une distance maximale de 3 m et une inclinaison de 30° (gauche/droite) lorsque les câbles sont raccordés aux sorties arrière.
- Lorsque vous transportez la télécommande dans la sacoche de transport, veillez à ce que ses touches ne soient pas appuyées par le vidéoprojecteur, les câbles, des documents ou tout autre accessoire figurant dans la sacoche. Dans le cas contraire, son autonomie pourrait être considérablement réduite.

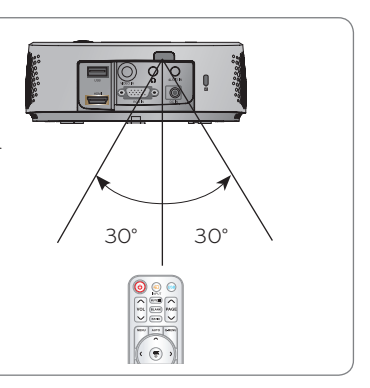

### Suppléments en option

- \* Contactez votre revendeur pour acheter ces articles.
- \* Les articles en option peuvent être modifiés sans préavis pour améliorer la qualité du produit, et de nouveaux articles en option peuvent être ajoutés.

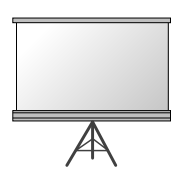

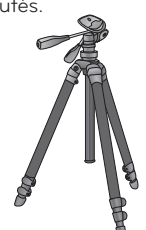

Écran de projection Trépied Câble HDMI

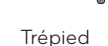

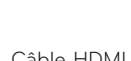

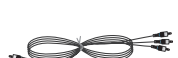

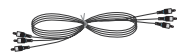

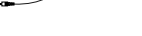

Câble vidéo Câble audio Câble en composantes

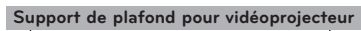

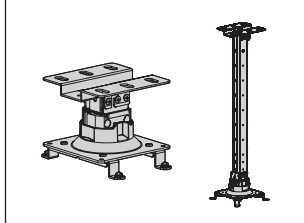

# <span id="page-10-0"></span>**Installation et composition**

Précautions d'installation

### **Assurez une ventilation adéquate du vidéoprojecteur.**

Le vidéoprojecteur est équipé d'ouvertures de ventilation à · sa base (entrée d'air) et à l'avant (sortie d'air). N'obstruez pas ces ouvertures et ne placez rien à proximité ; cela pourrait provoquer une accumulation de chaleur interne, entraînant une dégradation de l'image ou une détérioration du vidéoprojecteur.

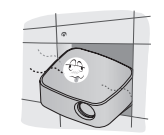

• Ne poussez jamais le vidéoprojecteur et ne renversez jamais de liquide dessus.

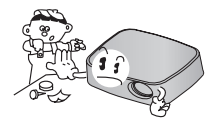

la ventilation à la base du vidéoprojecteur. Cet appareil doit être installé sur un mur ou un plafond uniquement.

• Ne placez pas le vidéoprojecteur sur une moquette, un tapis ou toute autre surface similaire. Cela pourrait gêner

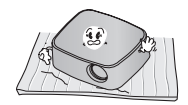

• Prévoyez un espace suffisant (au moins 30 cm) autour du vidéoprojecteur.

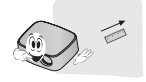

**Placez ce vidéoprojecteur dans des conditions de température et d'humidité adéquates.**

• Installez ce vidéoprojecteur uniquement à un endroit réunissant les conditions de température et d'humidité adéquates (voir page 42).

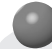

**Ne placez pas le vidéoprojecteur dans un endroit propice à la poussière.**

• Cela pourrait entraîner une surchauffe de l'appareil.

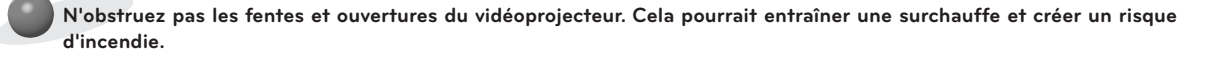

**Ce vidéoprojecteur est fabriqué selon une technologie de haute précision. Toutefois, il est possible que vous voyiez apparaître de minuscules points noirs et/ou lumineux (rouges, bleus ou verts) de manière continue sur l'écran du vidéoprojecteur. Il s'agit d'une conséquence normale du procédé de fabrication qui n'indique pas un dysfonctionnement.**

Pour visionner des programmes de télévision numérique (DTV), il est nécessaire d'acheter un récepteur DTV (décodeur) et **de le connecter au vidéoprojecteur.**

**Il se peut que la télécommande ne fonctionne pas lorsqu'une lampe équipée d'un ballast électronique ou une lampe à triple longueur d'onde est installée. Remplacez ces lampes par des modèles standard pour pouvoir utiliser la télécommande normalement.**

### <span id="page-11-0"></span>Fonctionnement de base du vidéoprojecteur

- 1. Placez le vidéoprojecteur sur une surface horizontale stable avec la source PC ou audio/vidéo.
- 2. Placez le vidéoprojecteur à la distance souhaitée de l'écran. La distance entre le vidéoprojecteur et l'écran détermine la taille de l'image.
- 3. Positionnez le vidéoprojecteur de sorte que l'objectif soit placé à un angle adéquat par rapport à l'écran. Si le vidéoprojecteur n'est pas placé selon l'angle approprié, l'image à l'écran sera de travers. Toutefois, les angles peuvent être contrebalancés à l'aide du réglage de correction de trapèze (voir page 20).
- 4. Après avoir placé le vidéoprojecteur à l'endroit souhaité, branchez le cordon d'alimentation du vidéoprojecteur dans la prise murale.

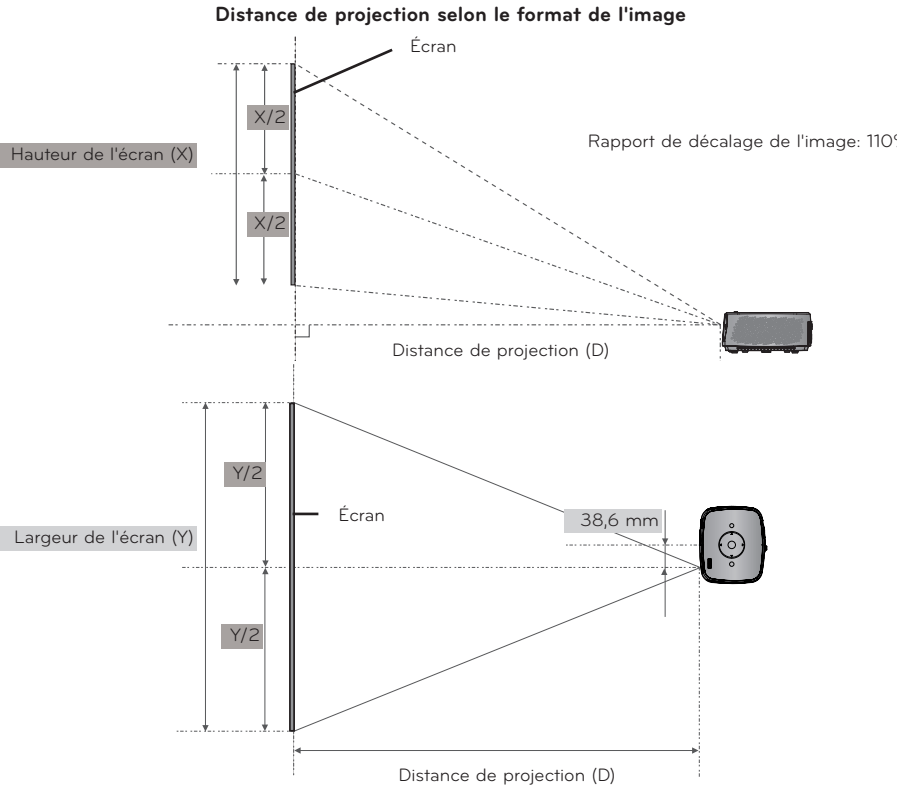

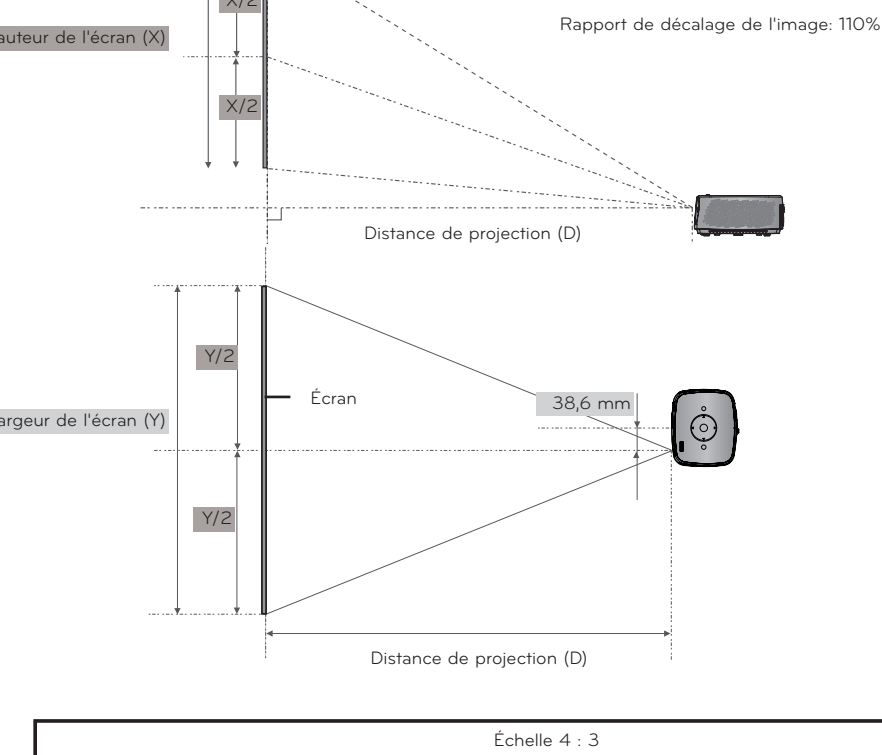

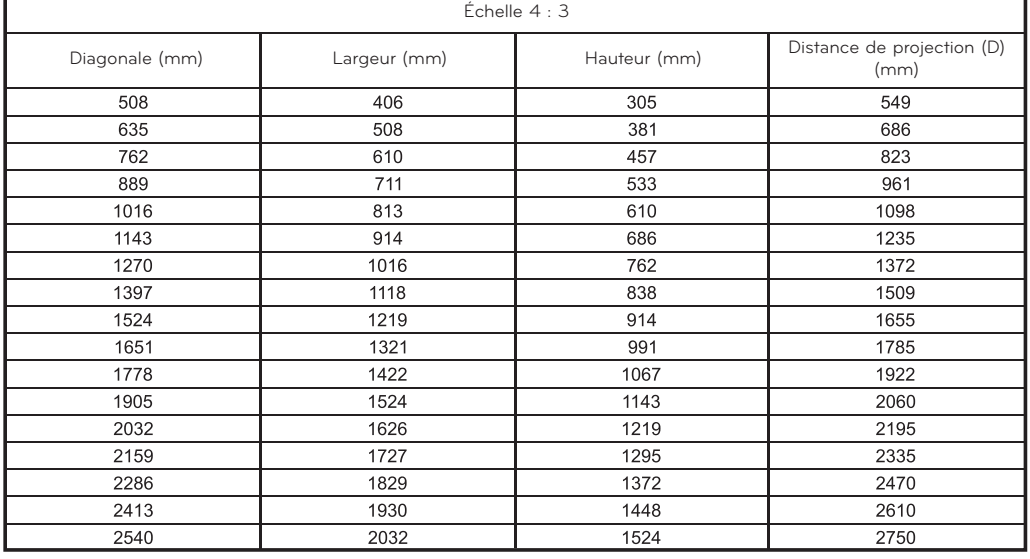

### <span id="page-12-0"></span>Installation du vidéoprojecteur avec le trépied

- \* Vous pouvez installer ce vidéoprojecteur sur un trépied pour appareil photo. Vous pouvez monter le vidéoprojecteur sur le trépied à la place d'un appareil photo.
- \* Pour stabiliser le trépied, nous vous conseillons d'utiliser une vis de blocage de taille standard (4,5 mm) ou inférieure. La taille maximale autorisée pour la vis de blocage est de 6,5 mm. (Si la vis est plus longue que la taille maximale autorisée, elle risque d'endommager le vidéoprojecteur.)

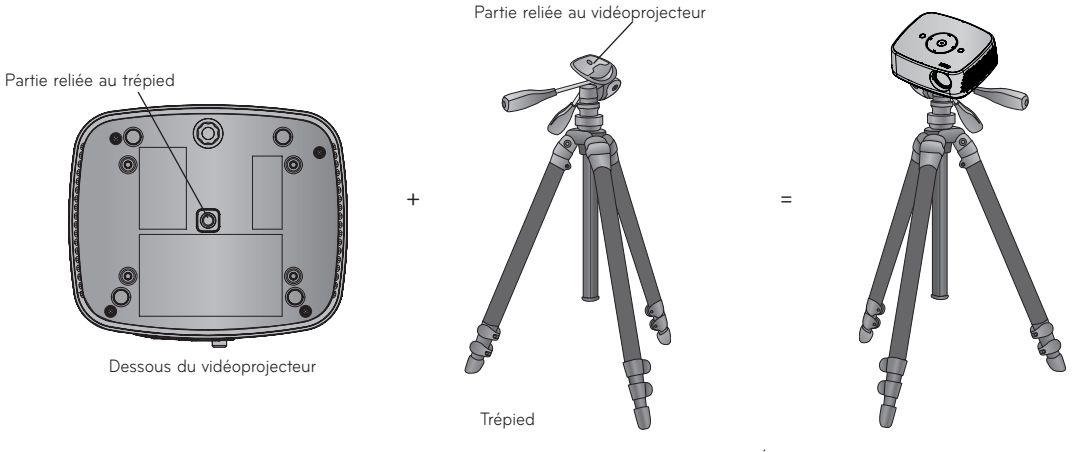

État final lorsque le vidéoprojecteur est installé sur le trépied

### Système de sécurité Kensington

- Ce vidéoprojecteur possède un connecteur pour système de sécurité Kensington sur le côté. Connectez l'attache du système de sécurité Kensington comme indiqué ci-dessous.
- Pour plus de détails sur l'installation et l'utilisation du système de sécurité Kensington, reportez-vous au manuel de l'utilisateur fourni avec le verrou Kensington.
- Pour de plus amples informations, consultez le site **http://www.kensington.com**, de la société Kensington qui assure la protection d'équipements électroniques onéreux tels que les ordinateurs portables ou les vidéoprojecteurs.
- Le système de sécurité Kensington est disponible en option.

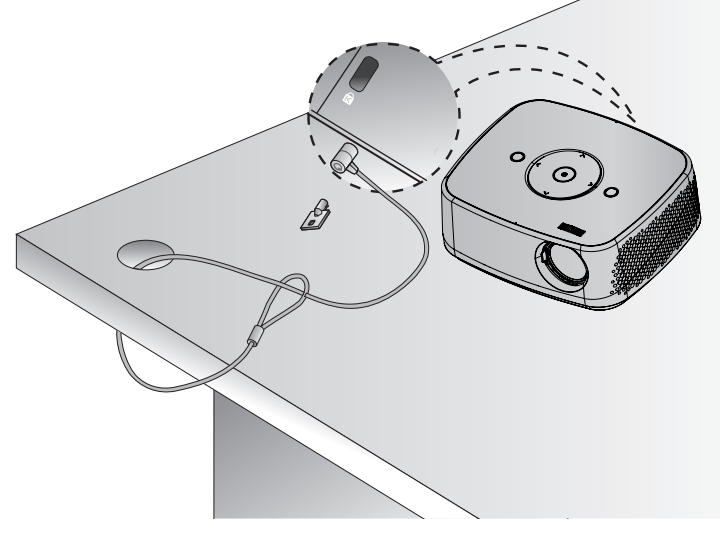

### <span id="page-13-0"></span>Mise en marche du vidéoprojecteur

- 1. Assurez-vous que le cordon d'alimentation est correctement branché.
- 2. Appuyez sur la touche **POWER** du panneau de commande ou de la télécommande. (Le voyant sur le panneau de commande s'allumera.)
	- Appuyez sur la touche **INPUT** du panneau de commande pour sélectionner le signal d'entrée souhaité.
	- Lorsque vous appuyez sur la touche **POWER** de la télécommande ou du panneau de commande en allumant le vidéoprojecteur, les voyants de toutes les touches sur le panneau de commande s'allumeront.
	- Assurez-vous que le cache de l'objectif est ouvert avant de mettre le vidéoprojecteur en marche.

### Arrêt du vidéoprojecteur

Appuyez sur la touche **POWER** du panneau de commande ou de la télécommande.

### Mise au point et position de l'image sur l'écran

**Lorsqu'une image apparaît sur l'écran, vérifiez sa mise au point et son cadrage à l'écran.**

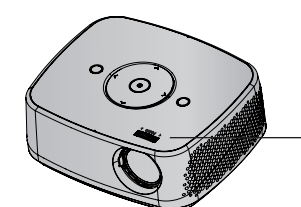

Bague de mise au point

• Pour régler la mise au point de l'image, utilisez la bague de mise au point.

### Sélection du mode d'entrée

- 1. Appuyez sur la touche **INPUT** du panneau de commande.
- 2. La sélection d'un signal d'entrée avec la touche **INPUT** fera passer le vidéoprojecteur sur les entrées connectées uniquement. Vous pouvez changer d'entrée à l'aide des touches  $\leq$  et  $\geq$ .

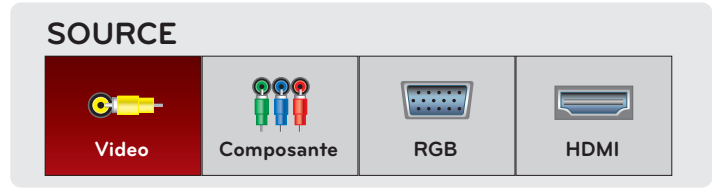

• L'entrée en composantes est toujours active et elle ne prend pas en charge la fonction Plug and Play.

# <span id="page-14-0"></span>**Raccordements**

### Raccordement à un ordinateur de bureau

- \* Vous pouvez connecter le vidéoprojecteur à la sortie VGA, SVGA, XGA ou SXGA d'un ordinateur.
- \* Reportez-vous à la page 41 pour connaître les résolutions prises en charge par ce vidéoprojecteur.
- < Procédure de connexion >
- 1. Connectez l'entrée **RGB IN** du vidéoprojecteur et le port de sortie de l'ordinateur à l'aide du câble informatique.
- 2. Connectez l'entrée **AUDIO IN** du vidéoprojecteur et le port de sortie audio de l'ordinateur à l'aide du câble audio.
	- \* Vous devrez peut-être modifier la résolution exportée par votre ordinateur afin de choisir une valeur prise en charge par le vidéoprojecteur. Reportez-vous à la page 41. Il est possible que ce vidéoprojecteur n'affiche pas le signal d'un ordinateur si l'écran de ce dernier est activé.

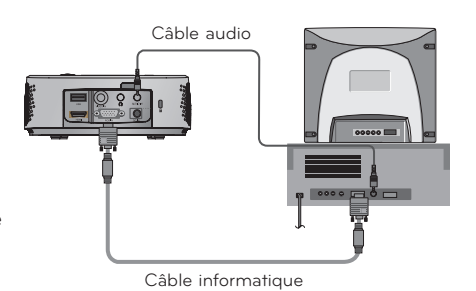

Câble audio Câble informatique

### Connexion à une source vidéo

- \* Vous pouvez connecter ce vidéoprojecteur à un magnétoscope, un caméscope ou toute autre source d'image vidéo compatible.
- < Procédure de connexion >
- 1. Connectez l'entrée **VIDEO IN** du vidéoprojecteur à la prise de sortie de la source vidéo à l'aide du câble vidéo.
- 2. Connectez l'entrée **AUDIO IN** du vidéoprojecteur à la prise de sortie de la source audio à l'aide du câble audio.

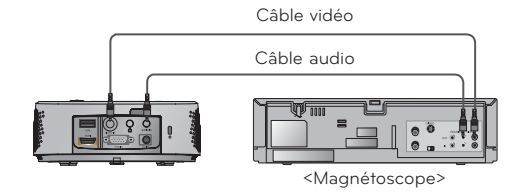

### <span id="page-15-0"></span>Raccordement à un lecteur de DVD

- \* En fonction de l'équipement, les prises de sortie en composantes (Y, PB, PR) du lecteur de DVD peuvent être désignées par les abréviations Y, Pb, Pr/Y, B-Y, R-Y/Y, Cb, Cr.
- < Procédure de connexion d'une source HDMI >
- 1. Connectez l'entrée **HDMI** du vidéoprojecteur au port de sortie HDMI du lecteur de DVD à l'aide d'un câble HDMI.
- 2. Réglez la résolution du lecteur de DVD sur l'une des valeurs suivantes : 480p (576p)/720p/1080i/1080p.
- < Procédure de connexion d'une source en composantes >
- 1. Après avoir raccordé le câble en composantes du lecteur de DVD au câble RVB vers composantes, raccordez-le à la born **RGB IN** du vidéoprojecteur.
	- \* Lorsque vous connectez le câble en composantes, faites correspondre les couleurs des prises avec celles du câble. (Y=vert, PB=bleu, PR =rouge)
- 2. Connectez l'entrée **AUDIO IN** du vidéoprojecteur à la prise de sortie de la source audio à l'aide d'un câble audio.

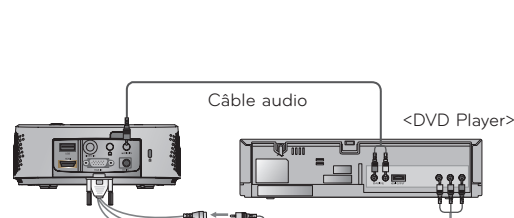

Câble HDMI

Câble composantes

<Lecteur de DVD>

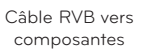

### Connexion à un décodeur DTV

- \* Pour recevoir des programmes de télévision numérique (DTV), il est nécessaire d'acheter un récepteur DTV (décodeur) et de le connecter au vidéoprojecteur.
- \* Reportez-vous au manuel de l'utilisateur de votre décodeur DTV pour savoir comment y connecter un vidéoprojecteur.

### < Procédure de connexion d'une source HDMI >

1. Connectez l'entrée **HDMI** du vidéoprojecteur au port de sortie HDMI du décodeur DTV à l'aide d'un câble HDMI.

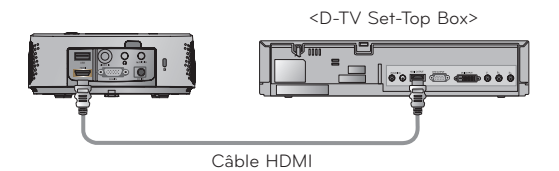

- 2. Réglez la résolution du récepteur de télévision numérique sur l'une des valeurs suivantes : 480p (576p)/720p/1080i/1080p.
- < Procédure de connexion d'une source en composantes >
- 1. Raccordez le câble en composantes du décodeur DTV au câble RVB vers composantes, puis raccordez-le à la borne **RGB IN** du vidéoprojecteur.
	- \* Lorsque vous connectez le câble en composantes, faites correspondre les couleurs des prises avec celles du câble. (Y=vert, PB=bleu, PR =rouge)
- 2. Connectez l'entrée **AUDIO IN** du vidéoprojecteur à la prise de sortie de la source audio à l'aide d'un câble audio.

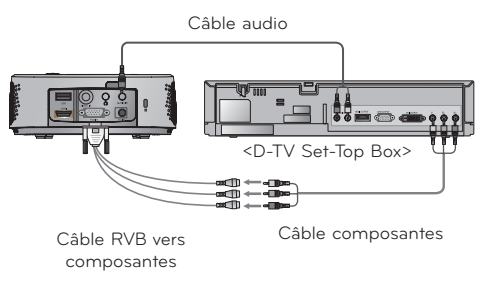

# <span id="page-16-0"></span>**Fonctions**

- **\* L'affichage à l'écran (OSD) présenté dans ce manuel peut différer de celui de votre vidéoprojecteur.**
- \* Ce manuel d'utilisation porte essentiellement sur le fonctionnement du mode RGB (PC).

# **Options du menu IMAGE**

### Préréglages d'image

- \* Utilisez l'option Prérégl. d'image pour obtenir une qualité d'image optimale.
- 1. Appuyez sur la touche **Q.MENU** de la télécommande.
- 2. Appuyez sur la touche < ou > pour sélectionner l'option **Préréglages d'image**.
- 3. Appuyez sur la touche ∧ ou ∨ pour alterner entre les différents préréglages d'image.

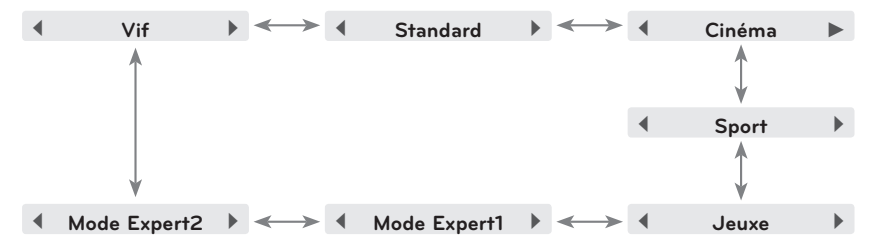

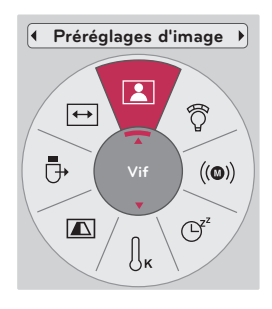

- Vous pouvez accéder à cette fonction par la touche **MENU**.
- Appuyez sur la touche **BACK** pour quitter l'écran de menu.

### Réglage du mode d'image

- 1. Appuyez sur la touche **MENU**. Sélectionnez ensuite l'option **IMAGE** à l'aide de la touche ∧, ∨, < ou > et appuyez sur la touche ◉**OK**.
- 2. Appuyez sur la touche  $\wedge$  ou  $\vee$  pour sélectionner la fonction souhaitée, puis appuyez sur la touche ◉**OK**.
- 3. Appuyez sur la touche  $\leq$  ou  $>$  pour effectuer le réglage souhaité, puis appuyez sur la touche ◉**OK**.
	- Vous pouvez définir les valeurs d'image différemment pour chaque entrée et option **Préréglages d'image.**
	- Lorsque vous enregistrez vos modifications, la mention **(Utilisateur)** s'affiche dans le menu **Préréglages d'image**. (sauf pour le réglage **Expert 1/2**)
	- Execute **Réglages usine** for **Préréglages d'image** to restore back to default factory settings.
	- Appuyez sur la touche **BACK** pour quitter l'écran de menu.

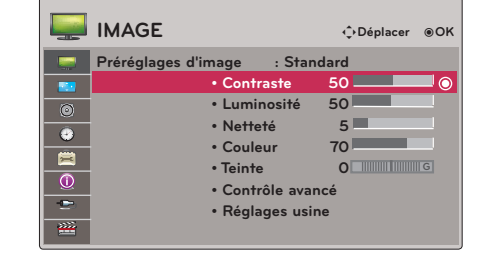

### <span id="page-17-0"></span>Fonction Contrôle avancé

- 1. Appuyez sur la touche **MENU**. Sélectionnez ensuite l'option **IMAGE** à l'aide de la touche ∧, ∨, < ou > et appuyez sur la touche ◉**OK**.
- 2. Appuyez sur la touche ∧ ou ∨ pour sélectionner l'option **Contrôle avancé**, puis appuyez sur la touche ◉**OK**.
- 3. Sélectionnez l'option souhaitée à l'aide de la touche ∧ ou ∨.
- 4. Appuyez sur la touche  $<$  ou  $>$  pour effectuer le réglage souhaité, puis appuyez sur la touche ◉**OK**.
	- Vous pouvez définir les valeurs d'image différemment pour chaque entrée et option **Préréglages d'image**.
	- Utilisez l'option **Réglages usine** pour rétablir les paramètres d'usine par défaut.
	- Appuyez sur la touche **BACK** pour quitter l'écran de menu.

< Lorsque l'option **Préréglages d'image** est réglée sur **Vif/Standard/Cinéma/Sport/Jeu** >

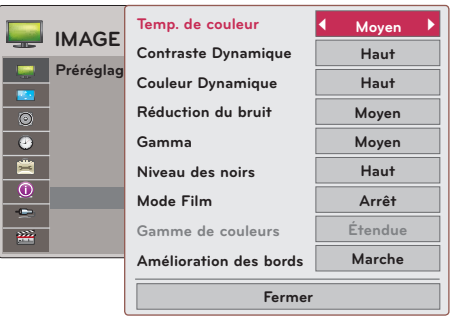

< Lorsque l'option **Préréglages d'image** est réglée sur **Mode Expert 1/2** >

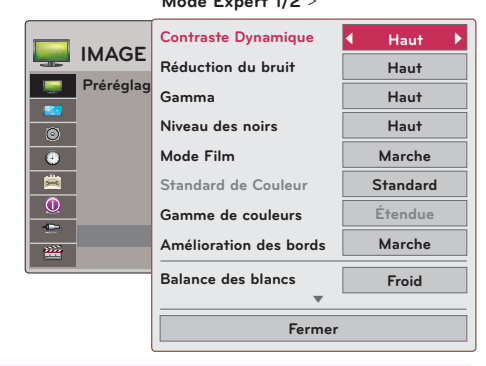

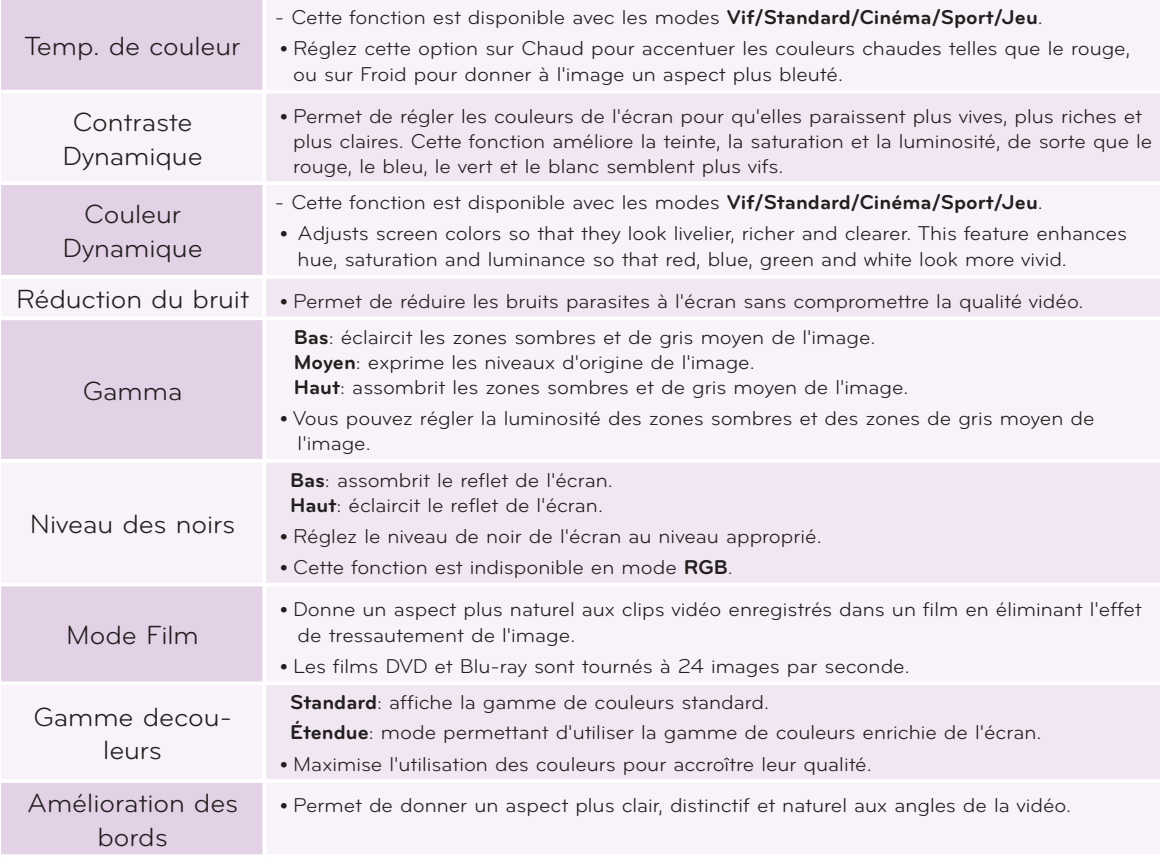

<span id="page-18-0"></span>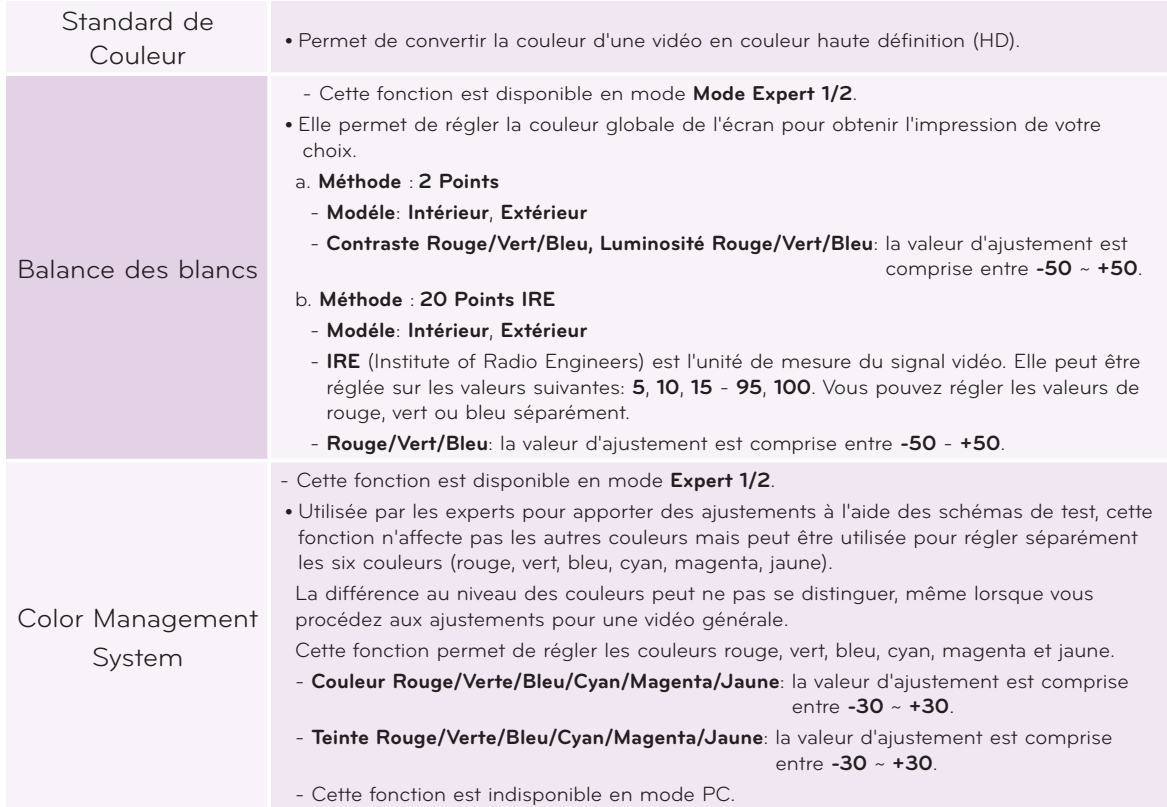

### Fonction de température des couleurs

- 1. Appuyez sur la touche **Q.MENU** de la télécommande.
- 2. Appuyez sur la touche < ou > pour sélectionner l'option **Balance des blancs**.
- 3. Appuyez sur la touche ∧ ou ∨ pour alterner entre les différents préréglages d'image.

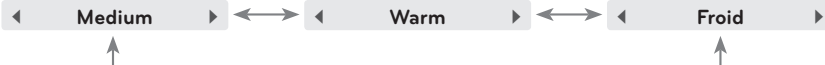

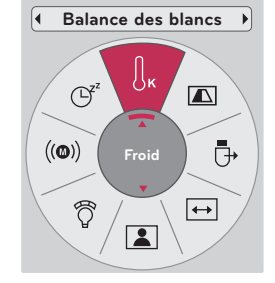

- Cette fonction est disponible avec les modes **Vif/Standard/Cinéma/Sport/Jeu**.
- Vous pouvez accéder à cette fonction par la touche **MENU**.
- Appuyez sur la touche **BACK** pour quitter l'écran de menu.

### Fonction de réinitialisation de l'image

- \* Les réglages de la fonction **IMAGE** sélectionnée pour chaque entrée et option **Préréglages d'image** sont rétablis aux paramètres d'usine par défaut.
- 1. Appuyez sur la touche **MENU**. Sélectionnez ensuite l'option **IMAGE** à l'aide de la touche ∧, ∨, < ou > et appuyez sur la touche ◉**OK**.
- 2. Appuyez sur la touche ∧ ou ∨ pour sélectionner l'option **Réglages usine**, puis appuyez sur la touche ◉**OK**.
- 3. Appuyez sur la touche  $\leq$  ou  $\geq$  pour sélectionner l'option **OK**, puis appuyez sur la touche ◉**OK**.

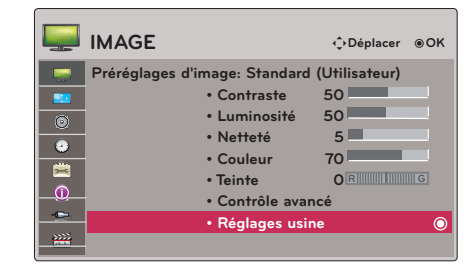

• Appuyez sur la touche **BACK** pour quitter l'écran de menu.

# <span id="page-19-0"></span>**Options du menu Ecran**

### Utilisation de la fonction Mode PJT

- \* Cette fonction renverse l'image projetée ou la bascule horizontalement.
- 1. Appuyez sur la touche **Q.MENU** de la télécommande.
- 2. Appuyez sur la touche < ou > pour sélectionner l'option **Mode PJT**.
- 3. Appuyez sur la touche  $∧$  ou  $∨$  pour sélectionner l'option de votre choix.
	- Sélectionnez **Rétro** lorsque vous projetez depuis l'arrière de l'écran transparent acheté séparément.
	- Sélectionnez **Retournée** lorsque vous installez le vidéoprojecteur au plafond.
	- Lorsque l'option **Mode PJT** est réglée sur **Rétro**/**Retournée**, les haut-parleurs gauche et droit permutent automatiquement.
	- Vous pouvez accéder à cette fonction par la touche **MENU**.
	- Appuyez sur la touche **BACK** pour quitter l'écran de menu.

### Utilisation de la fonction Format de l'image

Utilisez la touche **RATIO** pour sélectionner une taille d'écran souhaitée

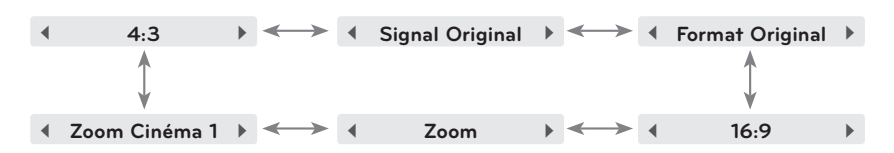

- Selon le signal d'entrée, il est possible que certaines options ne soient pas disponibles.
- Vous pouvez accéder à cette fonction par la touche **MENU**.
- Appuyez sur la touche **BACK** pour quitter l'écran de menu.

### Utilisation de la fonction Keystone (Correction de trapèze)

- \* Utilisez cette fonction lorsque l'écran n'est pas placé selon l'angle approprié par rapport au vidéoprojecteur et que l'image présente une forme trapézoïdale.
- \* N'utilisez la fonction **Keystone** que lorsque vous ne pouvez pas obtenir le meilleur angle de projection.
- 1. Appuyez sur la touche **KEY.S**ꔌ ou **KEY.S**ꔍ de la télécommande.
- 2. Appuyez sur la touche **KEY.S**ꔌ ou **KEY.S**ꔍ pour régler l'écran selon votre choix.
	- La valeur de l'option **Keystone** peut être réglée entre **-40** et **40**.
	- Vous pouvez accéder à cette fonction par la touche **MENU**.
	- Appuyez sur la touche **BACK** pour quitter l'écran de menu.

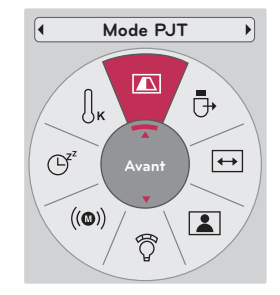

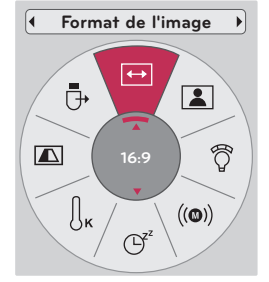

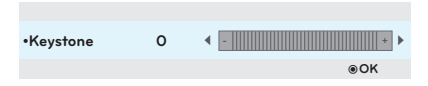

### <span id="page-20-0"></span>Fonction Config. auto.

- \* Cette fonction vous garantit la meilleure qualité vidéo en ajustant automatiquement la taille horizontale et la synchronisation de l'image.
- La fonction Auto Tracking (Suivi automatique) fonctionne avec une entrée RGB PC uniquement.

Appuyez sur la touche **AUTO** de la télécommande.

- Si vous ajustez l'écran pour une vidéo à partir d'un signal graphique PC, vous risquez de ne pas obtenir un résultat optimal. Utilisez la fonction **Config. auto.** pour une image figée.
- Vous pouvez accéder à cette fonction par la touche **MENU**.

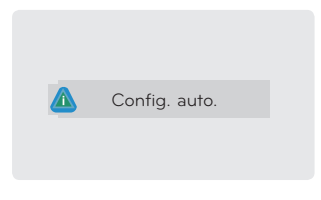

### Fonction Config. RGB

- 1. Appuyez sur la touche **MENU**. Sélectionnez ensuite l'option **ECRAN** à l'aide de la touche ∧, ∨, < ou > et appuyez sur la touche ◉**OK**.
- 2. Appuyez sur la touche  $\wedge$  ou  $\vee$  pour sélectionner l'option **Config. RGB** puis appuyez sur la touche ◉**OK**.
- 3. Sélectionnez l'option souhaitée à l'aide de la touche ∧ ou ∨, et appuyez sur la touche >.
- 4. Appuyez sur la touche ∧, ∨, < ou > pour ajuster l'état de l'écran selon vos souhaits, puis appuyez sur la touche ◉**OK**.
	- L'option **Resolution** peut être réglée sur 768 (1024 x 768/1280 x 768/1360 x 768, 60 Hz).
	- Appuyez sur la touche **BACK** pour quitter l'écran de menu.

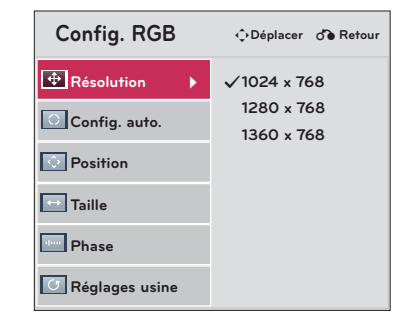

### Utilisation de la fonction Image figée

1. Appuyez sur la touche **STILL** de la télécommande. \* Vous pouvez ainsi figer l'image.

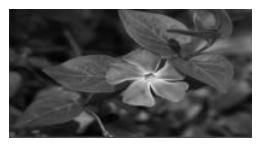

< Image en mouvement > < Image figée >

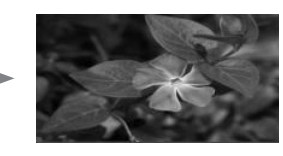

2. Pour quitter la fonction d'image figée, appuyez sur n'importe quelle touche. \* La fonction d'image figée sera désactivée automatiquement après environ 10 minutes.

# <span id="page-21-0"></span>**Options du menu SON**

### À propos de la transmission radio FM sans fil (HX300G uniquement)

La transmission radio FM sans fil est une fonction permettant d'émettre des signaux audio à partir du vidéoprojecteur en utilisant la fréquence FM (88,5 MHz ~95,5 MHz).

La fréquence du vidéoprojecteur et du récepteur FM doit être identique pour pouvoir émettre normalement le son du récepteur FM.

Le signal peut être reçu en utilisant un récepteur FM à moins de 3 m de distance.

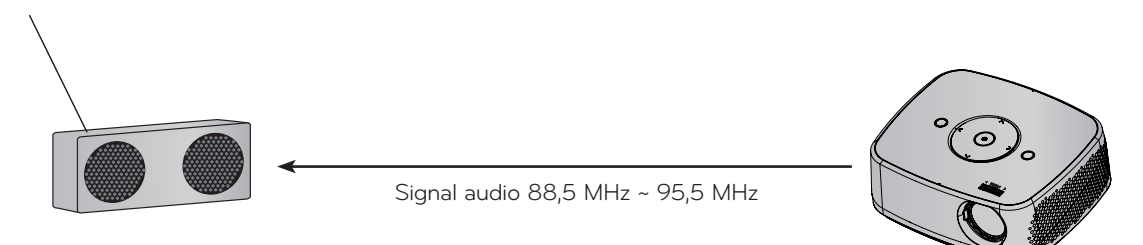

< Portée d'utilisation recommandée du récepteur FM >

Installez le vidéoprojecteur et le récepteur FM, sans obstacles entre les deux appareils, comme illustré dans la figure ci-dessous.

Un récepteur FM peut être capté à une distance de 5 m si l'antenne est suffisamment longue et orientée dans la bonne direction.

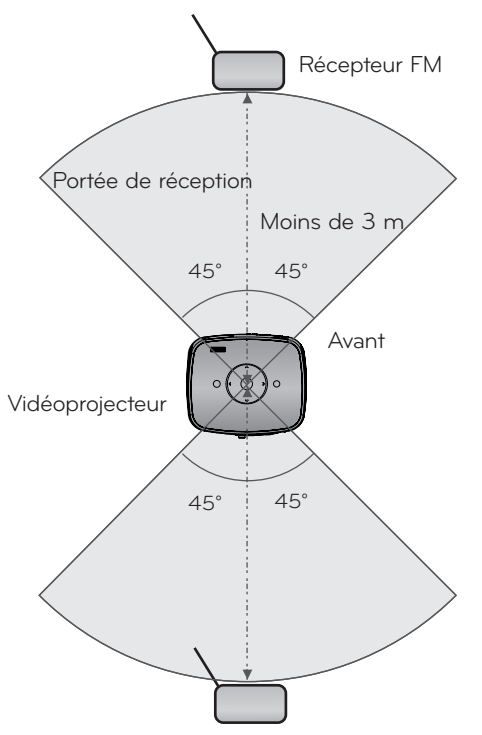

< Longueur recommandée de l'antenne du récepteur FM >

Nous recommandons l'utilisation d'une antenne tige de 0,8 m à 1,5 m afin de bénéficier d'une meilleure qualité sonore (des parasites peuvent être détectés si vous utilisez une antenne tige de longueur inférieure à 0,8 m).

### <span id="page-22-0"></span>Instructions d'installation (HX300G uniquement)

- S'il est utilisé par un établissement médical, il peut entraîner un dysfonctionnement des appareils médicaux. Veuillez ne pas l'utiliser dans un établissement médical.
- Assurez-vous que la distance entre le vidéoprojecteur et le récepteur FM est inférieure à 3 m.
- Il est possible que le son émis par le récepteur FM n'ait pas la qualité souhaitée si la distance est supérieure à 3 m.
- Ajustez l'emplacement du récepteur FM et de son antenne, puis installez-les de sorte à obtenir une bonne réception.
- En fonction de l'emplacement d'installation et de l'environnement, la distance de réception peut être raccourcie et le son peut être interrompu si :
	- un obstacle est situé à proximité du vidéoprojecteur et du récepteur FM ;
	- un obstacle passe à proximité du vidéoprojecteur et du récepteur FM ;
	- le récepteur FM est installé à gauche, à droite ou à la diagonale du vidéoprojecteur ;
	- le vidéoprojecteur ou le récepteur FM est placé dans une étagère métallique ;
	- un autre émetteur FM fonctionne à proximité et à la même fréquence ;
	- une émission de radio est diffusée à la même fréquence ;
	- l'environnement de fonctionnement est poussiéreux, humide ou soumis à des températures élevées.

### Que faire si le signal de réception FM n'est pas bon? (HX300G uniquement)

- Réglez l'antenne du récepteur FM ou déplacez le récepteur FM.
- En cas d'absence de signal audio ou si la réception est faible, la fonction Transmission Radio FM sans fil s'arrêtera automatiquement dans les 55 secondes.
- Vérifiez le signal audio entrant.
- Vérifiez si l'alimentation du vidéoprojecteur ou du récepteur FM fonctionne correctement.
- Assurez-vous qu'il n'y a pas d'obstacle entre le vidéoprojecteur et le récepteur FM.
- Vérifiez s'il y a du matériel métallique ou un produit électronique à proximité.
- Vérifiez s'il existe un canal de radiodiffusion utilisant la même fréquence.
- Si tel est le cas, utilisez une fréquence différente sur le vidéoprojecteur.
- Changez l'emplacement de l'adaptateur ou des câbles connectés au projecteur. L'adaptateur ou les câbles peuvent affecter la qualité de réception.

### <span id="page-23-0"></span>Écoute via le haut-parleur du récepteur FM (HX300G uniquement)

- 1. Appuyez sur la touche **MENU**. Sélectionnez ensuite l'option **SON** à l'aide de la touche ∧, ∨, < ou > et appuyez sur la touche ◉**OK**.
- 2. Appuyez sur la touche  $\wedge$  ou  $\vee$  pour sélectionner l'option **Transmission Radio FM sans fil**, puis appuyez sur la touche ◉**OK**.
- 3. Appuyez sur la touche ∧ ou ∨ pour sélectionner l'option **Marche**, puis appuyez sur la touche ◉**OK**.
- 4. Appuyez sur la touche ∧ ou ∨ pour sélectionner l'option **Fréquence**, puis appuyez sur la touche ◉**OK**.
- 5. Appuyez sur la touche < ou > pour régler la fréquence, puis appuyez sur la touche ◉**OK**.
- 6. Réglez la fréquence du récepteur FM sur la fréquence du vidéoprojecteur.
	- Si vous réglez l'option **Transmission Radio FM sans fil** sur **Marche**, les fonctions **Sourdine/Volume/Balance/Aigus** seront désactivées.
	- En fonction du type de récepteur FM et du lieu d'installation, il peut y avoir des différences dans la distance de réception et la qualité audio.
	- La fréquence FM peut être réglée entre 88,5 MHz et 95,5 MHz.
	- Si vous n'utilisez pas de récepteur FM ni le signal audio du vidéoprojecteur, choisissez **Arrêt**.
	- When power is back on, it is changed to **Arrêt** status.
	- Appuyez sur la touche **BACK** pour quitter l'écran de menu.

### Réglage du volume

Appuyez sur la touche **VOLUME** ∧ ou ∨ de la télécommande.

- Si l'option **Transmission Radio FM sans fil** est réglée sur **Marche**, cette fonction sera inopérante. Procédez au réglage à l'aide du récepteur FM.
- Vous pouvez accéder à cette fonction par la touche **MENU**.

### Fonction audio

- 1. Appuyez sur la touche **Q.MENU** de la télécommande.
- 2. Appuyez sur la touche < ou > pour sélectionner l'option **SON**.
- 3. Appuyez sur la touche  $∧ ∘$  ou  $∨$  pour sélectionner l'option de votre choix.

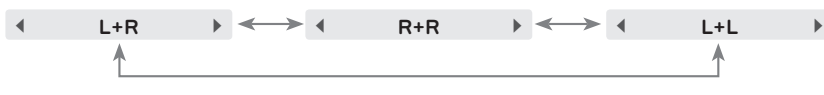

- Cette fonction est disponible lorsque vous raccordez un casque.
- Appuyez sur la touche **BACK** pour quitter l'écran de menu.

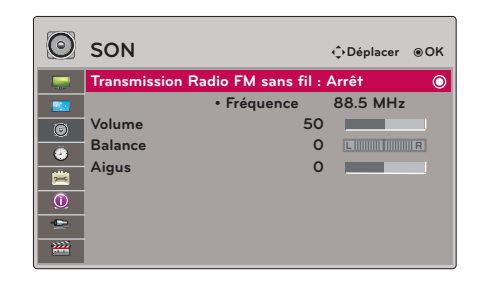

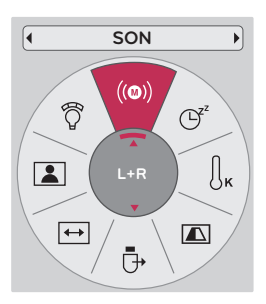

### <span id="page-24-0"></span>Réglage de la balance des haut-parleurs

\* Réglez le son des haut-parleurs gauche et droit selon vos préférences et selon la pièce.

- 1. Appuyez sur la touche **MENU**. Sélectionnez ensuite l'option **SON** à l'aide de la touche ∧, ∨, < ou > et appuyez sur la touche ◉**OK**.
- 2. Appuyez sur la touche ∧ ou ∨ pour sélectionner l'option **Balance**, puis appuyez sur la touche ◉**OK**.
- 3. Appuyez sur la touche  $\leq$  ou  $>$  pour régler la balance audio, puis appuyez sur la touche ◉**OK**.
	- Si l'option **Transmission Radio FM sans fil** est réglée sur **Marche**, cette fonction sera inopérante. Procédez au réglage à l'aide du récepteur FM.
	- Appuyez sur la touche **BACK** pour quitter l'écran de menu.

### Réglage des aigus

\* Réglez les aigus selon vos préférences et selon la pièce

- 1. Appuyez sur la touche **MENU**. Sélectionnez ensuite l'option **SON** à l'aide de la touche ∧, ∨, < ou > et appuyez sur la touche ◉**OK**.
- 2. Appuyez sur la touche ∧ ou ∨ pour sélectionner l'option **Aigus** puis appuyez sur la touche ◉**OK**.
- 3. Appuyez sur la touche < ou > pour régler les aigus, puis appuyez sur la touche ◉**OK** button.
	- Si l'option **Transmission Radio FM sans fil** est réglée sur **Marche**, cette fonction sera inopérante. Procédez au réglage à l'aide du récepteur FM.
	- Appuyez sur la touche **BACK** pour quitter l'écran de menu.

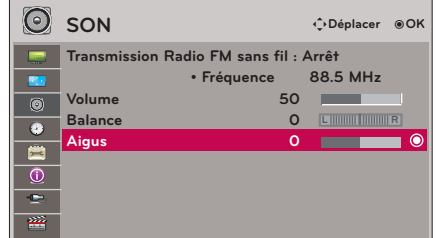

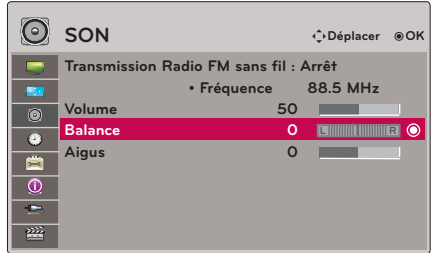

# <span id="page-25-0"></span>**Options du menu HEURE**

### Fonction Minuterie d'arrêt

- \* La fonction de minuterie d'arrêt permet d'éteindre le vidéoprojecteur au bout d'un délai prédéfini.
- 1. Appuyez sur la touche **Q.MENU** de la télécommande.
- 2. Appuyez sur la touche < ou > pour sélectionner l'option **Mise en veille**.
- 3. Utilisez la touche ∧ ou ∨ pour sélectionner une durée prédéfinie souhaitée.

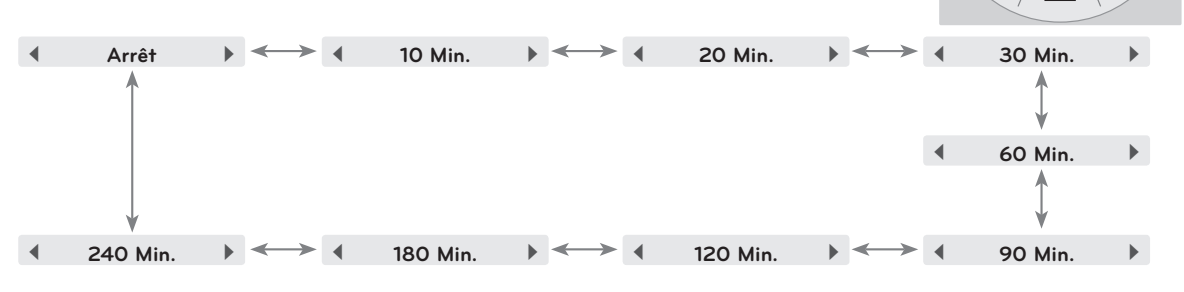

- Vous pouvez accéder à cette fonction par la touche **MENU**.
- Appuyez sur la touche **BACK** pour quitter l'écran de menu.

### Fonction Arrêt auto

\* Cette fonction permet d'éteindre le vidéoprojecteur automatiquement au bout d'un délai prédéfini en l'absence de signal.

- 1. Appuyez sur la touche **MENU**. Sélectionnez ensuite l'option **HEURE** à l'aide de la touche ∧, ∨, < ou > et appuyez sur la touche ◉**OK**.
- 2. Appuyez sur la touche ∧ ou ∨ pour sélectionner l'option **Arrêt auto** puis appuyez sur la touche ◉**OK**.
- 3. Appuyez sur la touche ∧ ou ∨ pour sélectionner l'option de votre choix.
	- Appuyez sur la touche **BACK** pour quitter l'écran de menu.

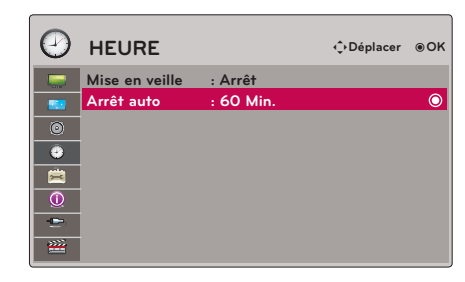

**Mise en veille**

 $\circledcirc$ 

 $((@))$ 

 $\boxed{2}$ 

ි

 $\mathbf{F}$ 

 $\iint_{K}$ 

Ū

 $\boxed{\triangle}$ 

**Arrêt**

 $\overline{\leftrightarrow}$ 

# <span id="page-26-0"></span>**Options du menu OPTION**

### Choix de la langue

- 1. Appuyez sur la touche **MENU**. Sélectionnez ensuite **OPTION** à l'aide de la touche ∧, ∨, < ou > et appuyez sur la touche ◉**OK**.
- 2. Appuyez sur la touche ∧ ou ∨ pour sélectionner l'option **Langue menu (Language)** puis appuyez sur la touche ◉**OK**.
- 3. Sélectionnez l'option souhaitée à l'aide de la touche ∧, ∨, < ou >, et appuyez sur la touche ◉**OK**.
	- L'affichage à l'écran (OSD) apparaît dans la langue choisie.
	- Appuyez sur la touche **BACK** pour quitter l'écran de menu.

### Utilisation de la fonction Absence d'image

- \* Cette fonction peut être utile si vous voulez attirer l'attention du public au cours de présentations, réunions ou briefings.
- 1. Appuyez sur la touche **BLANK** de la télécommande.
	- L'écran affiche une couleur de fond.
	- Vous pouvez définir la couleur de votre choix. (Reportez-vous à la section **'Sélection de la fonction Absence d'image'**)
- 2. Appuyez sur n'importe quelle touche pour annuler la fonction d'absence d'image.
	- Pour éteindre temporairement la lampe, appuyez sur la touche **BLANK** de la télécommande. Ne placez aucun objet à proximité de la lentille de projection lorsque le vidéoprojecteur est en marche, car ces objets pourraient chauffer et se déformer, voire provoquer un incendie.

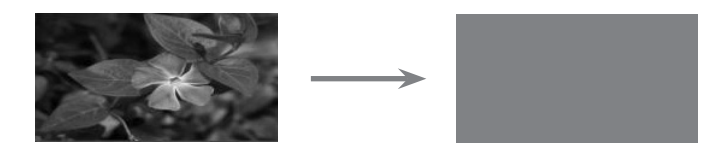

### Sélection de la fonction Absence d'image

- 1. Appuyez sur la touche **MENU**. Sélectionnez ensuite **OPTION** à l'aide de la touche ∧, ∨, < ou > et appuyez sur la touche ◉**OK**.
- 2. Appuyez sur la touche  $\wedge$  ou  $\vee$  pour sélectionner l'option **Abscence d 'image** puis appuyez sur la touche ◉**OK**.
- 3. Sélectionnez l'option souhaitée à l'aide de la touche  $\wedge$  ou  $\vee$ , et appuyez sur la touche ◉**OK**.
- **Langue menu (Language) : Francais Abscence d 'image : Bleu Capture d'écran**  $\overline{\bullet}$ **Mode LED : Normal**  $\bullet$ **Marche auto. : Arrêt** 百 **Mode démo. : Arrêt**  $\circledcirc$ **Réglages usine : Usage familial**  $\overline{ }$

**OPTION**

 $\frac{1}{2}$ 

- L'image de fond d'écran sera celle définie pour la fonction Absence d'image.
- Si vous sélectionnez l'image capturée mais qu'aucune capture d'écran n'est disponible, un logo s'affiche à la place.
- Appuyez sur la touche **BACK** pour quitter l'écran de menu.

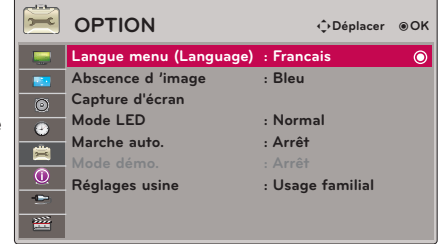

ꔂ**Déplacer** ꔉ**OK**

### <span id="page-27-0"></span>Fonction Capture d'écran

- 1. Appuyez sur la touche **MENU**. Sélectionnez ensuite **OPTION** à l'aide de la touche ∧, ∨, < ou > et appuyez sur la touche ◉**OK**.
- 2. Appuyez sur la touche ∧ ou ∨ pour sélectionner l'option **Capture d'écran** puis appuyez sur la touche ◉**OK** button.
	- Cette option ne peut être sélectionnée que lorsqu'il existe un signal d'entrée.
	- Une capture d'écran nécessite jusqu'à 2 minutes.
	- Appuyez sur la touche **BACK** pour quitter l'écran de menu.

### Réglage de la luminosité de l'écran

- 1. Appuyez sur la touche **Q.MENU** de la télécommande.
- 2. Appuyez sur la touche < ou > pour sélectionner l'option **Mode LED**.
- 3. Sélectionnez l'option souhaitée à l'aide de la touche ∧ ou ∨.
	- Le mode LED est réglé automatiquement sur le mode variation de l'éclairage à certaines températures (37°C ou plus). Le mode variation de l'éclairage offre environ 90 % de la luminosité du mode LED normal.
	- Le mode LED est réglé automatiquement sur le mode variation de l'éclairage en cas d'utilisation d'une batterie optique.
	- Vous pouvez accéder à cette fonction par la touche **MENU**.
	- Appuyez sur la touche **BACK** pour quitter l'écran de menu.

### Allumage automatique du vidéoprojecteur lorsqu'il est sous tension

- 1. Appuyez sur la touche **MENU**. Sélectionnez ensuite **OPTION** à l'aide de la touche ∧, ∨, < ou > et appuyez sur la touche ◉**OK**.
- 2. Appuyez sur la touche ∧ ou ∨ pour sélectionner l'option **Marche auto.** puis appuyez sur la touche ◉**OK**.
- 3. Appuyez sur la touche ∧ ou ∨ pour sélectionner l'option **Marche**, puis appuyez sur la touche ◉**OK**.
	- **• Marche:** le raccordement du cordon d'alimentation CC au vidéoprojecteur met celui-ci en marche.
	- **• Arrêt:** le raccordement du cordon d'alimentation CC au vidéoprojecteur met celui-ci en veille.
	- Appuyez sur la touche **BACK** pour quitter l'écran de menu.

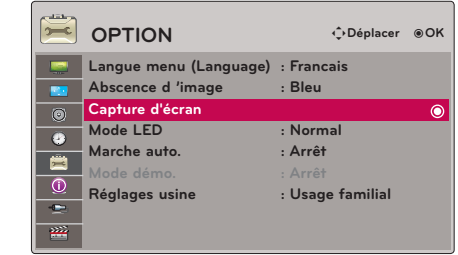

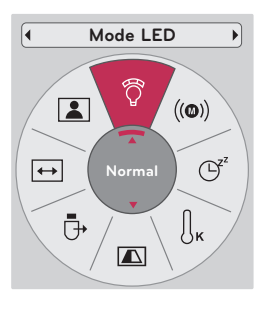

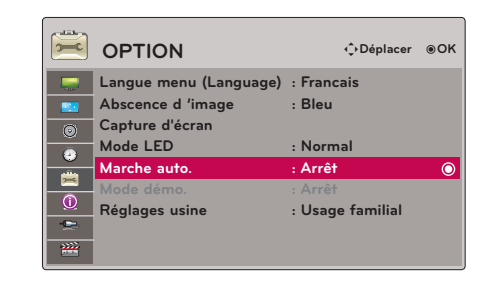

### <span id="page-28-0"></span>Fonction Mode démo.

- 1. Appuyez sur la touche **MENU**. Sélectionnez ensuite **OPTION** à l'aide de la touche ∧, ∨, < ou > et appuyez sur la touche ◉**OK**.
- 2. Appuyez sur la touche ∧ ou ∨ pour sélectionner l'option **Mode démo.**, puis appuyez sur la touche ◉**OK**.
- 3. Appuyez sur la touche ∧ ou ∨ pour sélectionner l'option **Marche**, puis appuyez sur la touche ◉**OK**.
	- Vous pouvez sélectionner cette option lorsque l'option **Réglages usine** est réglée sur **Mode Expo.**.
	- Appuyez sur la touche **BACK** pour quitter l'écran de menu.

### Fonction Réglages usine

- 1. Appuyez sur la touche **MENU**. Sélectionnez ensuite **OPTION** à l'aide de la touche ∧, ∨, < ou > et appuyez sur la touche ◉**OK**.
- 2. Appuyez sur la touche  $\wedge$  ou  $\vee$  pour sélectionner l'option **Réglages usine**, puis appuyez sur la touche ◉**OK**.
- 3. Sélectionnez l'option souhaitée à l'aide de la touche  $\wedge$  ou  $\vee$ , et appuyez sur la touche ◉**OK**.
	- Réglez cette option sur **Usage familial** lorsque vous utilisez le vidéoprojecteur chez vous.
	- Appuyez sur la touche **BACK** pour quitter l'écran de menu.

# **Options du menu INFORMATION**

Affichage des informations relatives au vidéoprojecteur

- 1. Appuyez sur la touche **MENU**. Sélectionnez ensuite **INFORMATION** à l'aide de la touche ∧, ∨, < ou > et appuyez sur la touche ◉**OK**.
- 2. Vous pouvez consulter les paramètres actuels du vidéoprojecteur.
	- Appuyez sur la touche **BACK** pour quitter l'écran de menu.

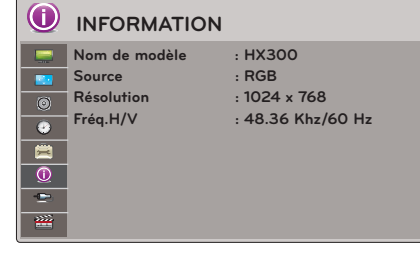

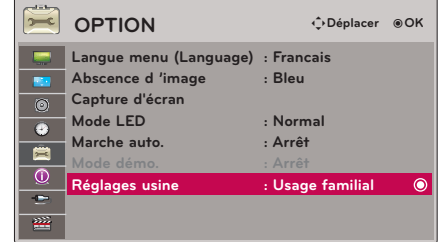

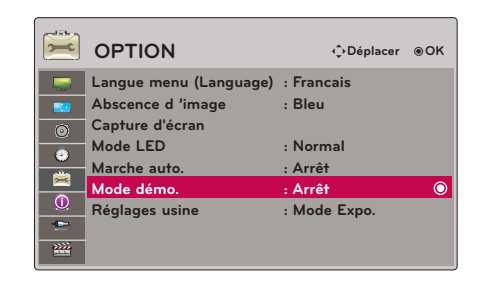

30

# <span id="page-29-0"></span>**USB**

\* L'image présentée peut être différente de celle de votre vidéoprojecteur.

# **Utilisation d'un périphérique USB**

### Raccordement d'un périphérique USB

\* Lorsque vous raccordez un périphérique USB, cet écran s'affiche automatiquement. Vous ne pouvez pas ajouter un nouveau dossier ou en supprimer un existant sur le périphérique USB.

- 1. Insérez le périphérique USB dans la prise USB à l'arrière de l'appareil.
- 2. Le menu d'accueil DivX s'affiche automatiquement.

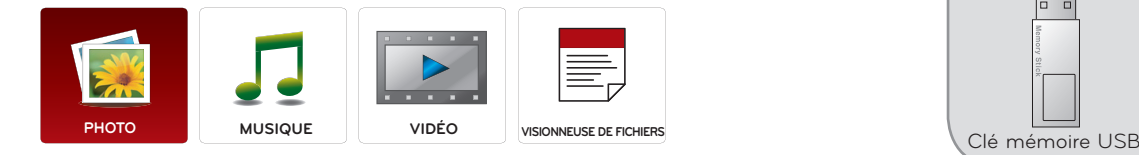

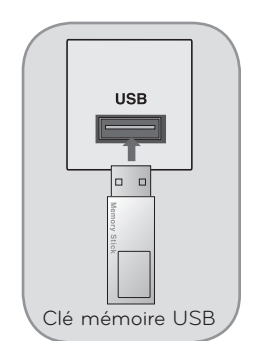

### Eject USB

- \* Select "Eject" in order to eject a USB device.
- 1. Appuyez sur la touche **Q.MENU** de la télécommande.
- 2. Appuyez sur la touche < ou > pour sélectionner l'option **Appareil USB**..
- 3. Appuyez sur la touche ◉**OK** de la télécommande.
	- Une fois que vous avez sélectionné **Ejection USB**, le périphérique USB ne peut plus être lu. Retirez le périphérique USB, puis réinsérez-le.
	- Appuyez sur la touche **BACK** pour quitter l'écran de menu.

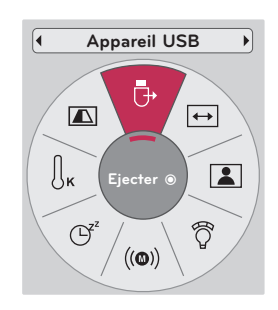

### <span id="page-30-0"></span>Précautions à prendre lors de l'utilisation du périphérique USB

- Seuls les périphériques de stockage USB sont reconnus.
- Si le périphérique de stockage USB est raccordé via un concentrateur USB, il n'est pas reconnu.
- Il est possible qu'un périphérique de stockage USB utilisant un programme de reconnaissance automatique ne soit pas reconnu.
- Il est possible qu'un périphérique de stockage USB utilisant son propre pilote ne soit pas reconnu.
- La vitesse de reconnaissance d'un périphérique de stockage USB dépend de chaque périphérique.
- ► N'éteignez pas le vidéoprojecteur et ne retirez pas le périphérique USB lorsque celui-ci est en cours d'utilisation. Vous risqueriez sinon d'endommager le périphérique de stockage USB ou les fichiers qui y sont stockés.
- Ne raccordez pas un périphérique de stockage USB ayant été artificiellement manipulé sur un ordinateur. Un tel périphérique peut entraîner un dysfonctionnement du vidéoprojecteur ou un échec de la lecture. Utilisez uniquement un périphérique de stockage USB comportant des fichiers de musique, d'image, de vidéo ou de texte normaux.
- ► Utilisez uniquement un périphérique de stockage USB formaté en système de fichiers FAT16, FAT32 et NTFS tel que fourni par le système d'exploitation Windows. Si le périphérique de stockage a été formaté à l'aide d'un utilitaire différent non pris en charge par Windows, il se peut qu'il ne soit pas reconnu.
- Si le périphérique de stockage USB nécessite une alimentation externe, raccordez-la. Dans le cas contraire, il se peut que le périphérique ne soit pas reconnu.
- Raccordez le périphérique de stockage USB avec le câble fourni par le fabricant. Si vous utilisez un câble autre que celui fourni par le fabricant ou un câble très long, il est possible que le périphérique ne soit pas reconnu.
- Il se peut que certains périphériques de stockage USB ne soient pas pris en charge ou ne fonctionnent pas correctement.
- Si le nom d'un dossier ou d'un fichier est trop long, il ne sera pas affiché ou reconnu.
- Le mode de présentation des fichiers d'un périphérique de stockage USB est le même qu'avec Windows XP, et les noms de fichier sont reconnus jusqu'à 100 caractères.
- Sauvegardez vos fichiers importants au cas où des données sur le périphérique USB seraient endommagées. La gestion des données relève de la responsabilité du consommateur ; en conséquence, le fabricant ne couvre pas le produit comportant des données altérées.
- La capacité recommandée est de 1 To ou moins pour un disque dur externe USB, et de 32 Go ou moins pour une clé mémoire USB. Un périphérique dont la capacité est supérieure à la capacité recommandée risque de ne pas fonctionner correctement.
- Seul le système de fichiers FAT32 prend en charge la fonction de suppression.
- Si le périphérique USB ne fonctionne pas correctement, débranchez-le et rebranchez-le.
- Si un disque dur externe USB avec une fonction d'économie d'énergie ne fonctionne pas, éteignez-le et rallumez-le pour le faire fonctionner correctement.
- Les périphériques de stockage USB antérieurs à la norme USB 2.0 sont également pris en charge. Toutefois, il est possible qu'ils ne fonctionnent pas correctement dans l'option Vidéo.
- Si votre périphérique USB comporte de multiples partitions, ou si vous utilisez un lecteur multicarte USB, vous pouvez utiliser jusqu'à quatre partitions ou périphériques USB.
- La rapidité de détection d'un périphérique USB diffère d'un périphérique à l'autre.
- Si le périphérique USB est raccordé en mode veille, il sera reconnu automatiquement une fois le vidéoprojecteur mis en marche.
- Il se peut que certains périphériques de stockage USB ne soient pas pris en charge ou ne fonctionnent pas correctement.

# <span id="page-31-0"></span>**Photo**

\* L'album photos permet de lire les fichiers photo (\*.jpg) sur le périphérique USB.

 L'affichage à l'écran peut être différent de celui représenté. Les images ci-dessous sont données à titre d'exemples pour vous aider dans le fonctionnement du vidéoprojecteur.

Fichiers photo pris en charge (\*.JPEG) Ligne de base : 64 x 64 à 15 360 x 8 640 Progressif : 64 x 64 à 1 920 x 1 440

- Vous pouvez uniquement lire des fichiers JPEG.
- Les fichiers non compatibles sont affichés sous la forme d'une icône prédéfinie.

### Eléments à l'écran

- 1. Permet de passer au fichier du niveau supérieur.
- 2. Aperçu : affiche le nom du dossier et une vignette de la photo dans le dossier sélectionné.
- 3. Page actuelle/nombre total de pages
- 4. Nombre total de photos sélectionnées
- 5. Touches correspondantes sur la télécommande

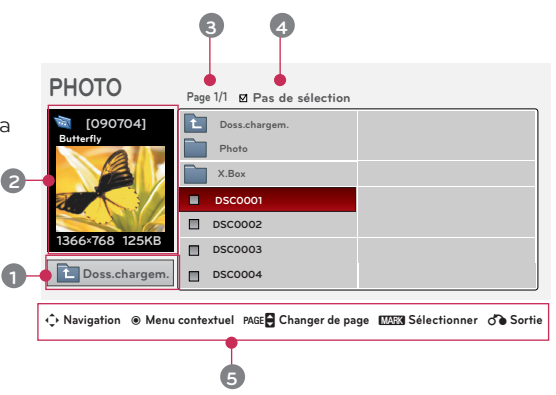

### Sélection de la photo et menu contextuel

- 1. Appuyez sur la touche **USB**. Sélectionnez ensuite l'option **PHOTO** à l'aide de la touche  $\leq$  ou  $\geq$  et appuyez sur la touche ◉**OK**.
- 2. Appuyez sur la touche  $\wedge$ ,  $\vee$ ,  $\leq$  ou  $\geq$  pour sélectionner le fichier photo souhaité, puis appuyez sur la touche ◉**OK**.
- 3. Sélectionnez l'option souhaitée à l'aide de la touche ∧ ou ∨, et appuyez sur la touche ◉**OK**.
	- **• Afficher**: affiche la photo sélectionnée.
	- **• Tout sélectionner**: sélectionne toutes les photos à l'écran.
	- **• Supprimer**: supprime la photo sélectionnée.
	- **• Fermer**: ferme le menu contextuel.
	- Si le fichier d'image est endommagé, il peut ne pas s'afficher correctement.
	- Les images haute résolution peuvent mettre plus de temps à s'afficher en plein écran.

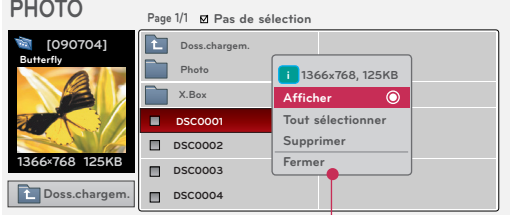

ꔂ **Navigation** ꔉ **Menu contextuel** ꘧ **Changer de page** ꘁ**Sélectionner** ꕉ**Sortie**

### <span id="page-32-0"></span>Menu plein écran

- 1. Appuyez sur la touche **USB**. Sélectionnez ensuite l'option **PHOTO** à l'aide de la touche < ou > et appuyez sur la touche ◉**OK**.
- 2. Appuyez sur la touche ∧, ∨, < ou > pour sélectionner la photo souhaitée, puis appuyez sur la touche ◉**OK**.
- 3. Appuyez sur la touche  $\wedge$  ou  $\vee$  pour sélectionner l'option **Afficher**, puis appuyez sur la touche ◉**OK**.
- 4. La photo sélectionnée s'affiche en plein écran avec le menu.
- 5. Utilisez la touche ∧, ∨, < ou > pour sélectionner et contrôler le menu en plein écran.
- Utilisez la touche  $<$  ou  $>$  pour sélectionner la photo précédente ou suivante.
- **• Diaporama**: les photos sélectionnées s'affichent sous forme de diaporama. Si aucune photo n'est sélectionnée, toutes les photos du dossier en cours s'affichent durant le diaporama. - Définissez l'intervalle entre les images du diaporama dans **Option**.
- **• Musique**: permet d'écouter de la musique tout en visualisant les photos en taille réelle. - Paramétrez le périphérique musical et l'album dans **Option**.
- **(Rotation)**: permet de faire pivoter les photos.
- **• Supprimer**: permet de supprimer des photos.
- **• Option**: permet de définir la vitesse de défilement et le dossier musical.
	- Vous ne pouvez pas modifier le dossier musical pendant que la musique de fond est en cours de lecture.
- **• Masquer**: permet de masquer le menu en plein écran.
	- Pour afficher de nouveau le menu en plein écran, appuyez sur la touche ◉**OK**.

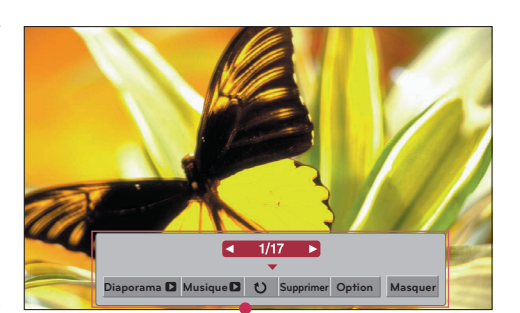

# <span id="page-33-0"></span>**Musique**

\* Vous pouvez utiliser le menu Musique pour lire les fichiers MP3 à partir d'un périphérique de stockage USB. L'affichage à l'écran peut être légèrement différent sur votre modèle.

Fichiers de musique pris en charge (\*.MP3) Débit binaire : 32 Kbps à 320 320 Kbps

- Taux d'échantillonnage MPEG1 Layer3 : 32kHz, 44,1kHz, 48kHz
- Taux d'échantillonnage MPEG2 Layer3 : 16kHz, 22,05kHz, 24kHz
- Taux d'échantillonnage MPEG2,5 Layer3 : 8kHz, 11,025kHz, 12kHz

### Eléments à l'écran

- 1. Permet de passer au fichier du niveau supérieur.
- 2. Aperçu : affiche le nom du dossier et le titre de la chanson dans le dossier sélectionné.
- 3. Page actuelle/nombre total de pages
- 4. Nombre total de chansons sélectionnées
- 5. Touches correspondantes sur la télécommande

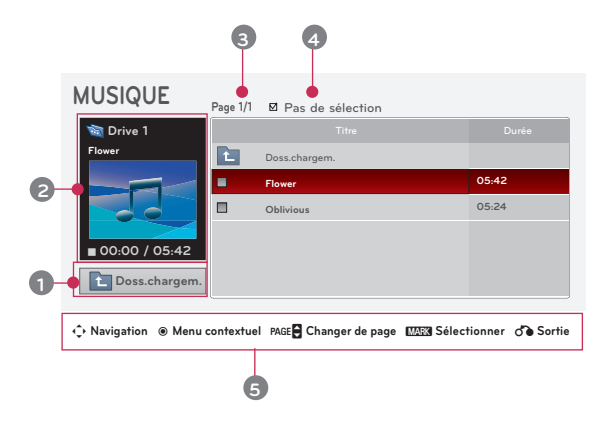

### Sélection de la musique et menu contextuel

- 1. Appuyez sur la touche **USB**. Sélectionnez ensuite l'option **MUSIQUE** à l'aide de la touche < ou > et appuyez sur la touche ◉**OK**.
- 2. Appuyez sur la touche  $\wedge$ ,  $\vee$ ,  $\leq$  ou  $>$  pour sélectionner le fichier de musique souhaité, puis appuyez sur la touche ◉**OK**.
- 3. Sélectionnez l'option souhaitée à l'aide de la touche ∧ ou ∨, et appuyez sur la touche ◉**OK** button.

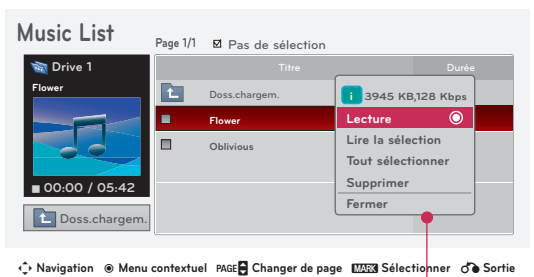

**• Lecture**: lorsqu'une chanson se termine, la lecture se poursuit avec la prochaine chanson sélectionnée. Si aucune chanson n'est sélectionnée, la lecture se poursuit avec la chanson suivante dans le dossier. Si vous accédez à un dossier différent et appuyez sur la touche ◉**OK**, la chanson en cours de lecture s'arrête.

> Pendant la lecture de la musique,  $\bigcup$  s'affiche devant la durée de lecture de la chanson. Au bout d'un certain temps, l'écran de la liste musicale disparaît et l'écran des informations de lecture qui apparaît en haut de la liste musicale s'affiche en guise d'économiseur d'écran. Appuyez sur la touche ◉**OK**, ▇ , ou **RETURN** pour interrompre l'économiseur d'écran. Un fichier de musique endommagé ou corrompu qui ne peut pas être lu affiche 00:00 comme durée de lecture.

Les fichiers de musique protégés contre la copie ne pourront pas être lus.

- **• Lire la sélection**: démarre la lecture des chansons sélectionnées, puis accède à la fonction PHOTO.
- **• Tout sélectionner**: sélectionne toutes les chansons dans le dossier.
- **• Supprimer**: supprime les fichiers de musique sélectionnés.
- **• Fermer**: ferme le menu contextuel.

# <span id="page-34-0"></span>**Vidéo**

\* La liste de films est activée une fois que le périphérique USB est détecté. Elle est utilisée lors de la lecture de films sur le vidéoprojecteur.

### Fichiers vidéo pris en charge

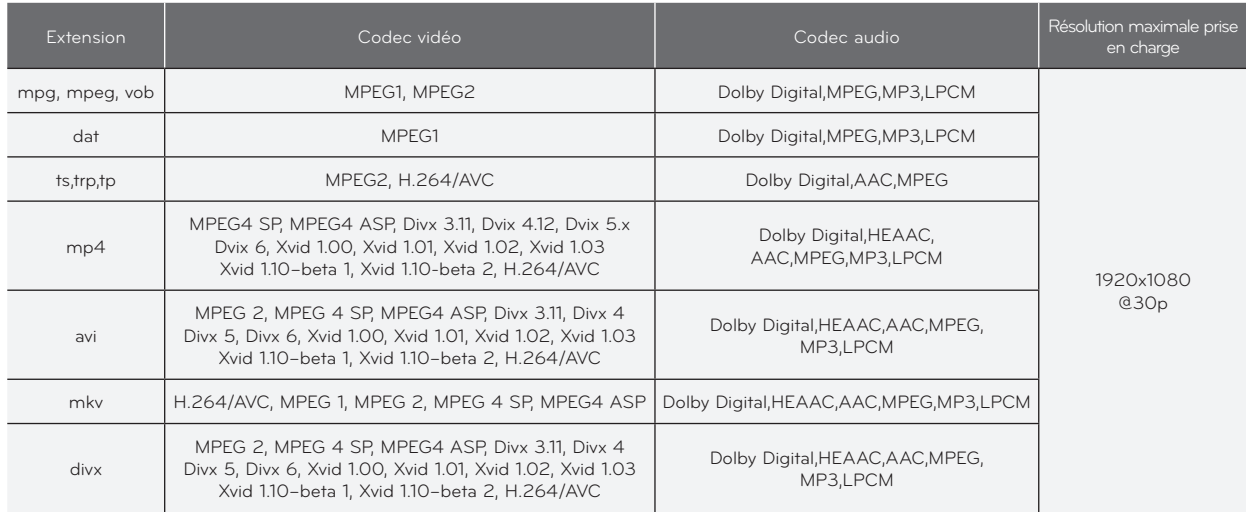

Débit binaire: within 32 kbps à 320 kbps (MP3)

Format de sous-titres: \*.smi/\*.srt/\*.sub(MicroDVD, SubViewer1.0/2.0)/\*.ass/\*.ssa/\*.txt(TMPlayer)/\*.psb(PowerDivx)

### <span id="page-35-0"></span>Précautions à prendre lors de la lecture de fichiers DivX

- Un fichier de film DivX et son fichier de sous-titres doivent être placés dans le même dossier.
- Le nom d'un fichier de film et le nom de son fichier de sous-titres doivent être identiques pour que ce dernier puisse être affiché.
- Les sous-titres spécifiques créés par l'utilisateur peuvent ne pas s'afficher correctement.
- ► Certains caractères spéciaux ne sont pas pris en charge dans les sous-titres.
- Les balises HTML ne sont pas prises en charge dans les sous-titres.
- Les sous-titres dans des langues autres que les langues prises en charge ne sont pas disponibles.
- Les informations de durée dans un fichier de sous-titres externe doivent être classées par ordre ascendant pour pouvoir être lues.
- Il est possible que les fichiers de film endommagés ne puissent pas être lus, ou que certaines fonctions soient limitées pendant la lecture.
- Il est possible que certains fichiers vidéo créés à l'aide d'un encodeur ne puissent pas être lus.
- Si les structures vidéo et audio du fichier enregistré ne sont pas entrelacées, seule la vidéo ou seul le son sera retransmis.
- Les vidéos dont la résolution est supérieure à la résolution maximale prise en charge pour chaque trame peuvent ne pas s'afficher correctement.
- Le codec audio DTS n'est pas pris en charge.
- La lecture des fichiers de film supérieurs à 30 Go n'est pas prise en charge.
- La lecture d'une vidéo via une connexion USB qui ne prend pas en charge les débits élevés peut ne pas fonctionner correctement.
- Lorsque vous regardez une vidéo via la fonction Vidéo, la fonction permettant de régler l'écran est inopérante.
- L'écran peut subir des perturbations temporaires (image figée, lecture accélérée, etc.) lorsque la langue audio est modifiée.
- Les fichiers vidéo autres que les types et formats spécifiés risquent de ne pas être lus correctement.
- Le débit binaire maximal des fichiers vidéo pouvant être lus est de 20 Mbit/s.
- Les fichiers encodés avec la technique GMC (compensation globale de mouvements) risquent de ne pas être lus.
- Lorsque vous regardez un film via la fonction Vidéo, le réglage utilisateur de chaque mode d'image ne fonctionne pas.
- Seuls les fichiers enregistrés en code ASCII sont pris en charge pour les sous-titres externes du film.
- ► Chaque ligne de sous-titre ne peut comporter que 500 chiffres et 500 lettres de l'alphabet.
- Seuls 10 000 blocs de synchronisation sont pris en charge dans le fichier de sous-titres.

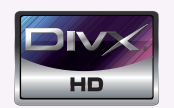

- ꔈÀ propos des vidéos DivX : DivX® est un format vidéo numérique créé par DivX, Inc. Cet appareil est officiellement certifié DivX et peut donc lire les vidéos DivX. Pour plus d'informations et pour obtenir des outils logiciels permettant de convertir vos fichiers en vidéos DivX, consultez le site www.divx.com.
- ꔈÀ propos des vidéos à la demande DivX : vous devez enregistrer cet appareil certifié DivX® pour pouvoir lire le contenu de vidéos à la demande (VOD) DivX. Pour générer le code d'enregistrement, accédez à la section DivX VOD du menu de réglage. Accédez ensuite au site vod.divx.com et renseignez ce code pour terminer le processus d'enregistrement et obtenir plus d'informations sur les vidéos DivX à la demande.
- ꔈ"Certifié DivX® pour lire des vidéos DivX®, y compris le contenu premium."
- ꔈ"Pat. 7,295,673; 7,460,688;7,519,274"

**DE DOLBY DIGITAL** 

Fabriqué sous licence de Dolby Laboratories. "Dolby" et le symbole représentant un double D sont des marques de commerce de Dolby Laboratories.

### <span id="page-36-0"></span>Eléments à l'écran

- 1. Permet de passer dossier fichier du niveau supérieur.
- 2. Aperçu : affiche le nom du dossier et le titre du film dans le dossier sélectionné.
- 3. Page actuelle/nombre total de pages
- 4. Nombre total de films sélectionnés
- 5. Touches correspondantes sur la télécommande

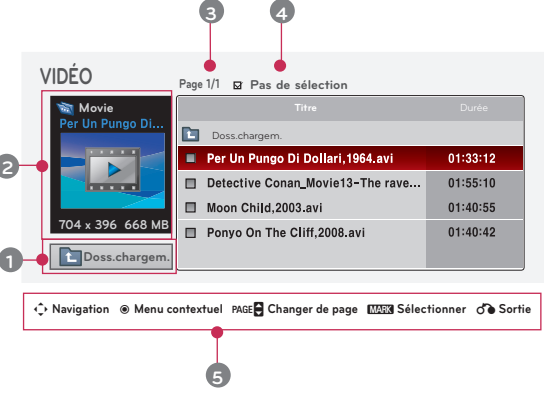

### Sélection du film et menu contextuel

- 1. Appuyez sur la touche **USB**. Sélectionnez ensuite l'option **VIDEO** à l'aide de la touche  $\leq$  ou  $\geq$  et appuyez sur la touche ◉**OK**.
- 2. Appuyez sur la touche  $\wedge$ ,  $\vee$ ,  $\leq$  ou  $\geq$  pour sélectionner le fichier vidéo souhaité, puis appuyez sur la touche ◉**OK**.
- 3. Sélectionnez l'option souhaitée à l'aide de la touche ∧ ou ∨, et appuyez sur la touche ◉**OK**.

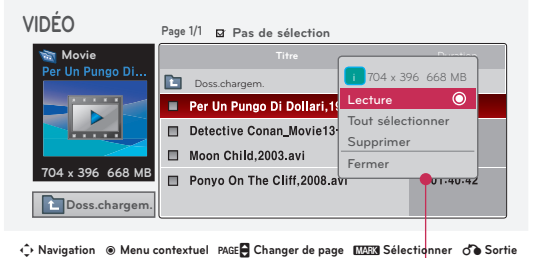

- **• Lecture**: lit les titres de film sélectionnés.
	- Dans le cas d'un fichier non compatible, un message indiquant que le fichier n'est pas pris en charge s'affiche.

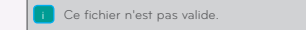

- Le film s'affiche, mais lorsque le fichier audio n'est pas pris en charge, le message suivant apparaît.

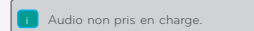

- **• Tout sélectionner**: sélectionne tous les films dans le dossier.
- **• Supprimer**: supprime les films sélectionnés.
- **• Fermer**: ferme le menu contextuel.

### <span id="page-37-0"></span>Lecture d'un film

\* Vous pouvez utiliser différentes options pendant la lecture d'un film.

- 1. Appuyez sur la touche **USB**. Sélectionnez ensuite l'option **VIDÉO** à l'aide de la touche  $\leq$  ou  $\geq$  et appuyez sur la touche ◉**OK**.
- 2. Appuyez sur la touche  $\wedge$ ,  $\vee$ ,  $\leq$  ou  $>$  pour sélectionner le fichier vidéo souhaité, puis appuyez sur la touche ◉**OK**.
- 3. Appuyez sur la touche  $∧$  ou  $∨$  pour sélectionner l'option **Lecture** puis appuyez sur la touche ◉**OK**.
	- ◆ Utilisation de la télécommande
		- ꔈ Appuyez sur la touche ▶**II (Lecture/Pause)** pour lire/suspendre le film.
		- ꔈ Appuyez sur la touche ▇ **(Stop)** pour arrêter le film.
		- ꔈ Appuyez sur la touche **I**◀◀ **(Skip -)** pour lire le film précédent.
		- ꔈ Appuyez sur la touche ▶▶**I (Skip +)** pour lire le film suivant.

### Sélection du menu d'options

Dans le mode de lecture **VIDÉO**.

Appuyez sur la touche (couge) de la télécommande.

- ꔈ**Taille de l'image**: sélectionnez la taille d'écran **Plein écran** ou **Original**.
- ꔈ**Préréglages d'image**: sélectionnez le mode **Vif**, **Cinéma**, **Cinema**, **Sport** ou **Jeux**.
- ꔈ**Langue audio**: sélectionnez le groupe de langues de la bande audio pendant la lecture du film.
- ꔈ**Langue soustitres**: sélectionnez le groupe de langues des sous-titres pendant la lecture du film. L'option de la langue de sous-titre peut être différente selon le choix de la langue choisie pour les menus.
- **Synchro**: lorsque la vidéo n'est pas synchronisée avec les sous-titres, vous pouvez l'ajuster par incréments de 0,5 seconde.
- **Position**: déplacez la position des sous-titres.

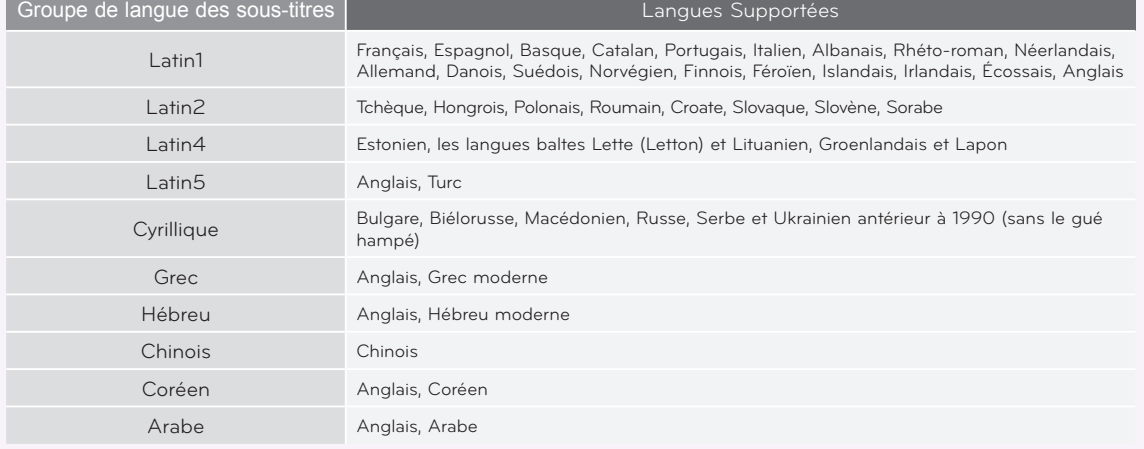

# **Option**

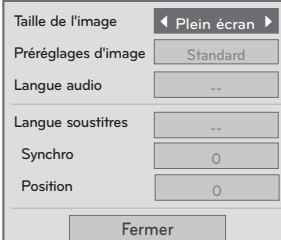

### <span id="page-38-0"></span>Affichage du code d'enregistrement DivX

\* Confirmez le numéro du code d'enregistrement DivX du vidéoprojecteur. En utilisant le numéro d'enregistrement, il est possible de louer ou d'acheter des films sur le site www.divx.com/vod.

- 1. Appuyez sur la touche **MENU**. Sélectionnez ensuite l'option **USB** à l'aide de la touche ∧, ∨, < ou > et appuyez sur la touche ◉**OK**.
- 2. Appuyez sur la touche ∧ ou ∨ pour sélectionner l'option **Code enreg.DivX** ◉**OK**.
- 3. Vous pouvez consulter le code d'enregistrement DivX du vidéoprojecteur.
- ꔂ**Déplacer** ꔉ**OK USB PHOTO MUSIQUE VIDÉO**  $\odot$ **VISIONNEUSE DE FICHIERS**  $\ddot{\bullet}$ **Code enreg.DivX** 會 **Désactivation**  $\overline{\odot}$  $\bullet$
- Il est impossible de lire des fichiers DivX loués ou achetés avec un code d'enregistrement DivX d'un autre vidéoprojecteur. (Seuls les fichiers DivX correspondant au code d'enregistrement du vidéoprojecteur acheté peuvent être lus.)
- La vidéo ou le son d'un fichier converti basé sur un standard autre que le codec DivX standard peut être altéré ou impossible à lire.
- Appuyez sur la touche **BACK** pour quitter l'écran de menu.

### Fonction Désactivation

- 1. Appuyez sur la touche **MENU**. Sélectionnez ensuite l'option **USB** à l'aide de la touche ∧, ∨, < ou > et appuyez sur la touche ◉**OK**.
- 2. Appuyez sur la touche  $\wedge$  ou  $\vee$  pour sélectionner l'option **Désactivation**, puis appuyez sur la touche ◉**OK**.
- 3. Sélectionnez l'option souhaitée à l'aide de la touche  $\leq$  ou  $\geq$ , et appuyez sur la touche ◉**OK**.
	- Fonction DRM (gestion des droits numériques) : il s'agit de la technologie et du service qui empêchent l'utilisation illégale des contenus numériques pour protéger les droits et avantages des détenteurs des droits d'auteur. Le fichier peut être lu une fois la licence obtenue en ligne
	- Appuyez sur la touche **BACK** pour quitter l'écran de menu.

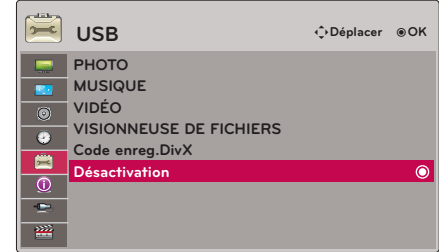

<sup>\*</sup> Supprimez les informations d'authentification existantes pour recevoir une nouvelle authentification d'utilisateur DivX pour le vidéoprojecteur. Une fois cette fonction exécutée, une authentification d'utilisateur DivX est à nouveau requise pour voir les fichiers avec DRM DiVX.

# <span id="page-39-0"></span>**Visionneur de fichiers**

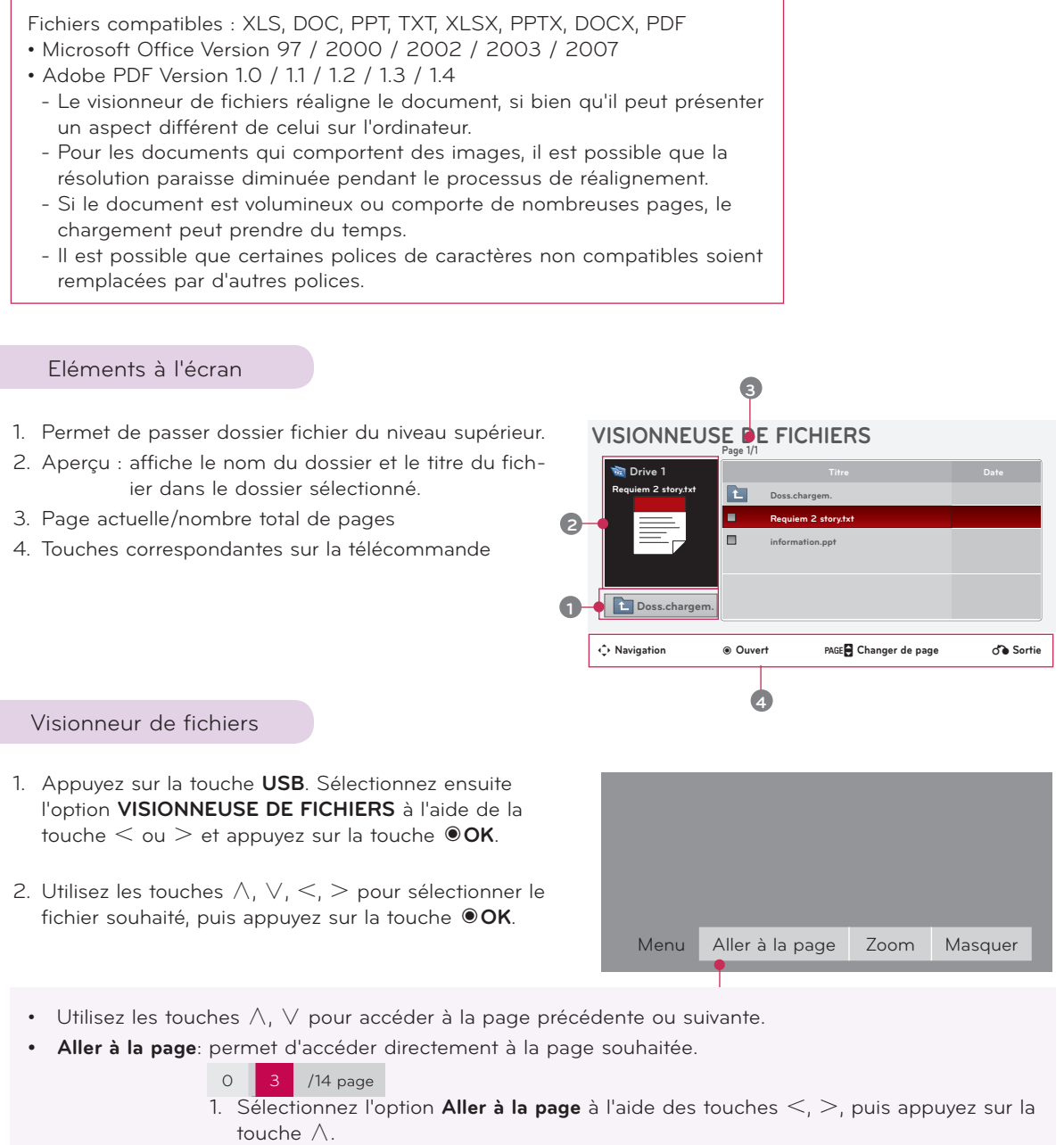

- 2. Utilisez les touches ∧, ∨, <, > pour sélectionner la page souhaitée, puis appuyez sur la touche ◉**OK**.
- **• Zoom**: permet de faire un zoom avant ou arrière.

100 % - + horizontal array vertical array ●OK

1. Sélectionnez l'option **Zoom** à l'aide des touches <, >, puis appuyez sur la touche ∧.

- 2. Utilisez les touches  $\leq, \geq$  pour sélectionner la page souhaitée, puis appuyez sur la touche ◉**OK**.
- **• Masquer**: permet de fermer le menu.
	- Pour afficher de nouveau le menu en mode plein écran, appuyez sur la touche **MENU**.

# <span id="page-40-0"></span>**Information**

### Formats d'affichage compatibles

\* Le tableau suivant répertorie les formats d'affichage compatibles avec ce vidéoprojecteur.

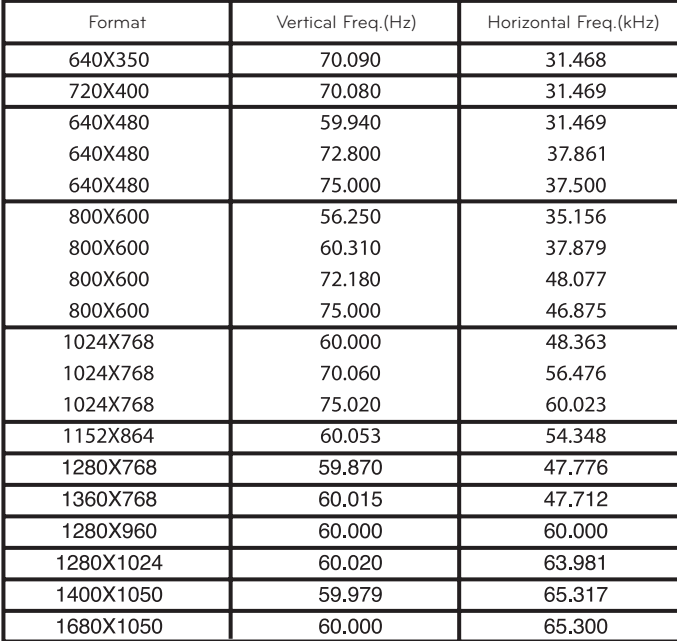

- \* Si le vidéoprojecteur n'est pas compatible avec le signal d'entrée, le message "Format invalide" s'affiche à l'écran.
- \* Le vidéoprojecteur prend en charge le type DDC1/2B sous forme de fonction Plug & Play (reconnaissance automatique de l'écran d'ordinateur).
- Types de signal de synchronisation PC pris en charge : synchronisation de type distinct.
- Pour obtenir la meilleure qualité d'image, réglez la carte graphique de l'ordinateur sur une résolution de 1024 x 768.

< Entrée DVD/DTV >

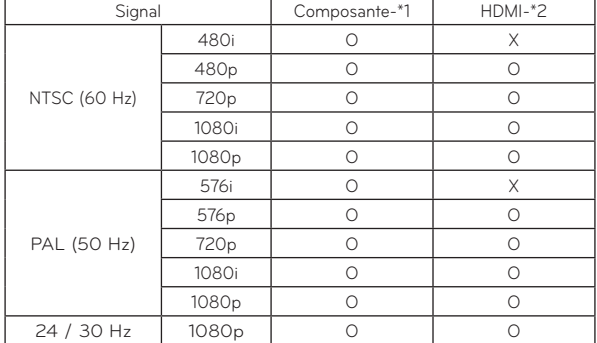

\* Type de câble 1- Câble RVB vers composantes 2- Câble HDMI

### Entretien

\* Le vidéoprojecteur nécessite un entretien minime. Vous devez maintenir l'objectif propre, car de la poussière ou des tâches pourraient apparaître sur l'écran. Si certaines pièces ont besoin d'être remplacées, contactez votre revendeur. Avant de nettoyer le vidéoprojecteur, éteignez-le et débranchez-le.

### Nettoyage de l'objectif

S'il y a de la poussière ou des taches sur la surface de l'objectif, vous devez le nettoyer. Utilisez un aérosol dépoussiérant ou le chiffon de nettoyage fourni pour l'extérieur du produit pour nettoyer légèrement l'appareil. Utilisez un aérosol recommandé ou un produit de nettoyage pour objectif.

Pour nettoyer l'objectif, appliquez une petite quantité d'agent de nettoyage sur du coton ou un chiffon doux, puis frottez l'objectif. Sachez que le liquide peut s'infiltrer dans l'objectif si le produit est vaporisé directement dessus.

### Nettoyage du boîtier du vidéoprojecteur

Pour nettoyer le boîtier du vidéoprojecteur, commencez par débrancher le câble d'alimentation. Pour enlever la poussière ou les saletés, essuyez le boîtier avec le chiffon doux fourni. Pour enlever la poussière ou des taches sur l'objectif, utilisez le chiffon fourni pour nettoyer l'extérieur de l'appareil.

N'utilisez pas d'alcool, de benzène, de diluant ou d'autres détergents chimiques, car ils pourraient déformer ou décolorer le boîtier.

### <span id="page-41-0"></span>Spécifications

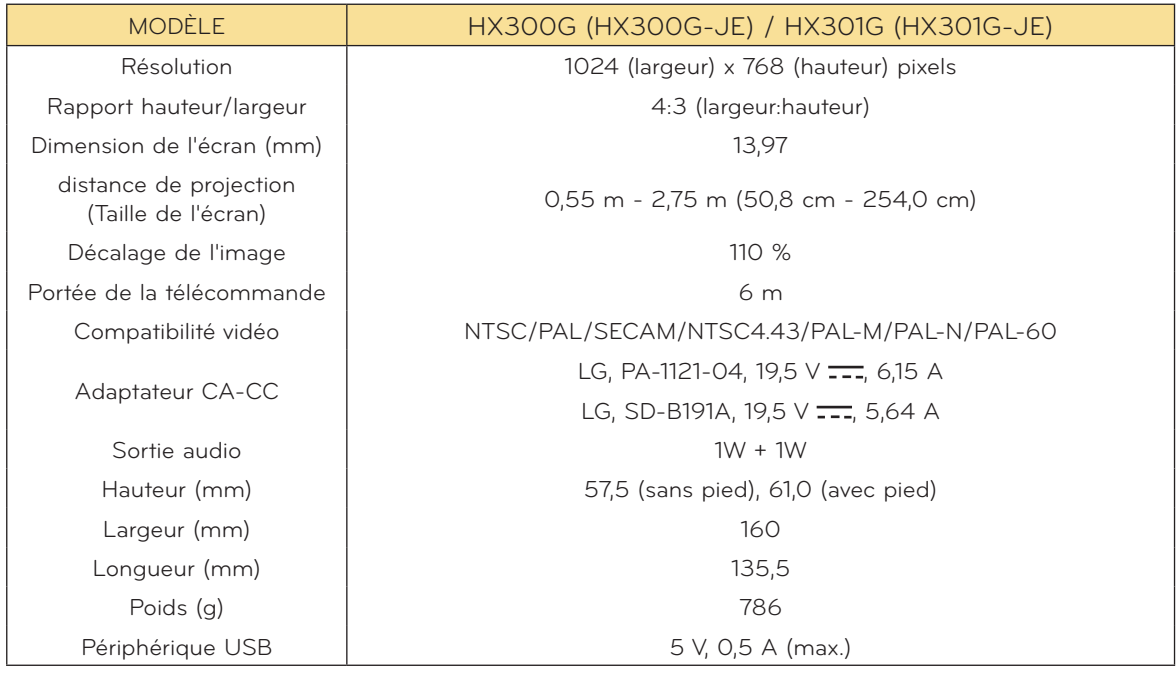

### Condition de fonctionnement

### **Température**

En fonctionnement : 0°C - 40°C (mode de présentation : 0°C - 37°C) Stockage et transport : -20°C - 60°C

### Humidité

En fonctionnement : 0 % - 80 % d'humidité relative En arrêt : 0 % - 85 % d'humidité relative

### Spécifications de l'émetteur FM (HX300G uniquement)

Bande de fréquence : 88,5 MHz à 95,5 MHz Espacement des canaux : 200 kHz Puissance de transmission : inférieure à 50 nW

### <span id="page-42-0"></span>Avis concernant les logiciels open source

Les fichiers exécutables GPL et les bibliothèques LGPL et MPL suivants utilisés dans ce produit sont sujets aux accords de licence GPL2.0/LGPL2.1/MPL1.1.

### **EXÉCUTABLES GPL :**

Linux kernel 2.6, busybox, lzo, u-boot

### **BIBLIOTHÈQUES LGPL :**

uClibc

### **BIBLIOTHÈQUE MPL :**

nanox

LG Electronics propose de vous fournir le code source sur CD-ROM moyennant une participation financière pour l'envoi, notamment le coût du support, de la livraison et du traitement, sur simple demande à LG Electronics, à l'adresse suivante : opensource@lge.com

Cette offre est valable pour une période de trois (3) ans à compter de la date de distribution de ce produit par LG Electronics.

Vous pouvez obtenir une copie des licences GPL, LGPL et MPL sur le CD-ROM fourni avec ce produit.

Vous pouvez également obtenir la traduction des licences GPL et LGPL sur les sites

http://www.gnu.org/licenses/old-licenses/gpl-2.0-translations.html,

http://www.gnu.org/licenses/old-licenses/lgpl-2.1-translations.html.

Ce produit inclut :

- ► cmap: copyright © 1990-1998 Adobe Systems Incorporated.
- ► GIF LZW Decoder: copyright © 1987, by Steven A. Bennett
- ► md5: copyright © 1991-2, RSA Data Security, Inc
- ► jpeg: Independent JPEG Group, copyright © 1991 1998, Thomas G. Lane.
- ► libpng: copyright © 2004 Glenn Randers-Pehrson
- ► OSSP str String Handling:
	- copyright © 1999-2005 Ralf S. Engelschall <rse@engelschall.com>
	- copyright © 1999-2005 The OSSP Project http://www.ossp.org/
- ► random number generator : copyright © 1990, 1993 The Regents of the University of California. ► Standard C functions
- copyright © 1998 Softweyr LLC.
- copyright © 1988, 1993 The Regents of the University of California.
- ► tinyxml: copyright © 2000-2006 Lee Thomason
- ► zlib: copyright © 1995-2002 Jean-loup Gailly and Mark Adler.

Tous droits réservés.

Par la présente, toute personne obtenant une copie de ce logiciel et des fichiers de documentation associés (le "Logiciel") est autorisée à utiliser ce Logiciel gratuitement et sans restriction, notam-<br>ment, mais sans s'y limiter, les droits d'utilisation, copie, modification, fusion, publication, distribu-<br>tion, sous-l tion, sous-licence ét/ou vente de copies du Logiciel, et à attribuer les mêmes autorisations aux personnes à qui ce Logiciel est fourni, conformément aux conditions suivantes :

LE LOGICIEL EST FOURNI "EN L'ÉTAT", SANS AUCUNE GARANTIE (EXPRESSE OU IMPLICITE) QUE CE SOIT, NOTAMMENT MAIS SANS S'Y LIMITER, LES GARANTIES DE QUALITÉ MARCHANDE, D'ADÉQUATION À UNE FIN PARTICULIÈRE ET DE NON-TRANSGRESSION. EN AUCUN CAS LES AUTEURS OU DÉTENTEURS DES DROITS D'AUTEUR NE SAURONT ÊTRE TENUS RESPONSABLES EN CAS DE RÉCLAMATION, DOMMAGE OU AUTRE RESPONSABILITÉ DÉCOULANT D'UN CONTRAT, D'UN DÉLIT OU AUTRE, EN RELATION AVEC LE LOGICIEL, SON UTILISATION OU TOUTE AUTRE MANIPULATION DE CE DERNIER.

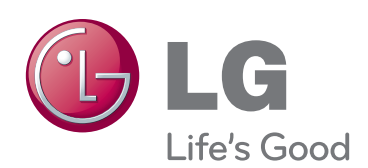

Vous trouverez les indications de modèle et de numéro de série du projecteur à l'arrière ou sur un côté du projecteur. Notez-les ci-dessous au cas où vous auriez besoin de faire appel au service après-vente.

MODÈLE

NUMÉRO DE SÉRIE